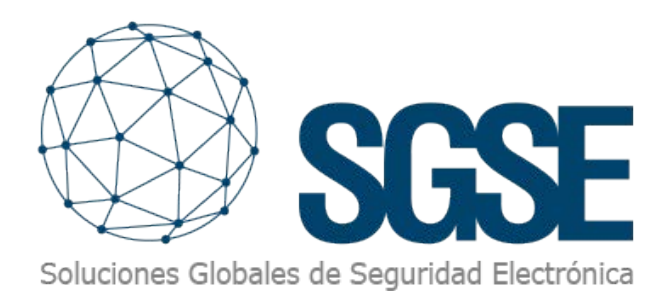

# **ARITECH** ATS ADVANCED ATS MASTER

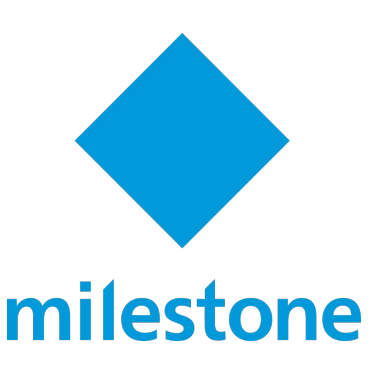

### INTEGRACIÓN DE LOS PANELES DE INTRUSIÓN ARITECH EN MILESTONE

#### **ÍNDICE**

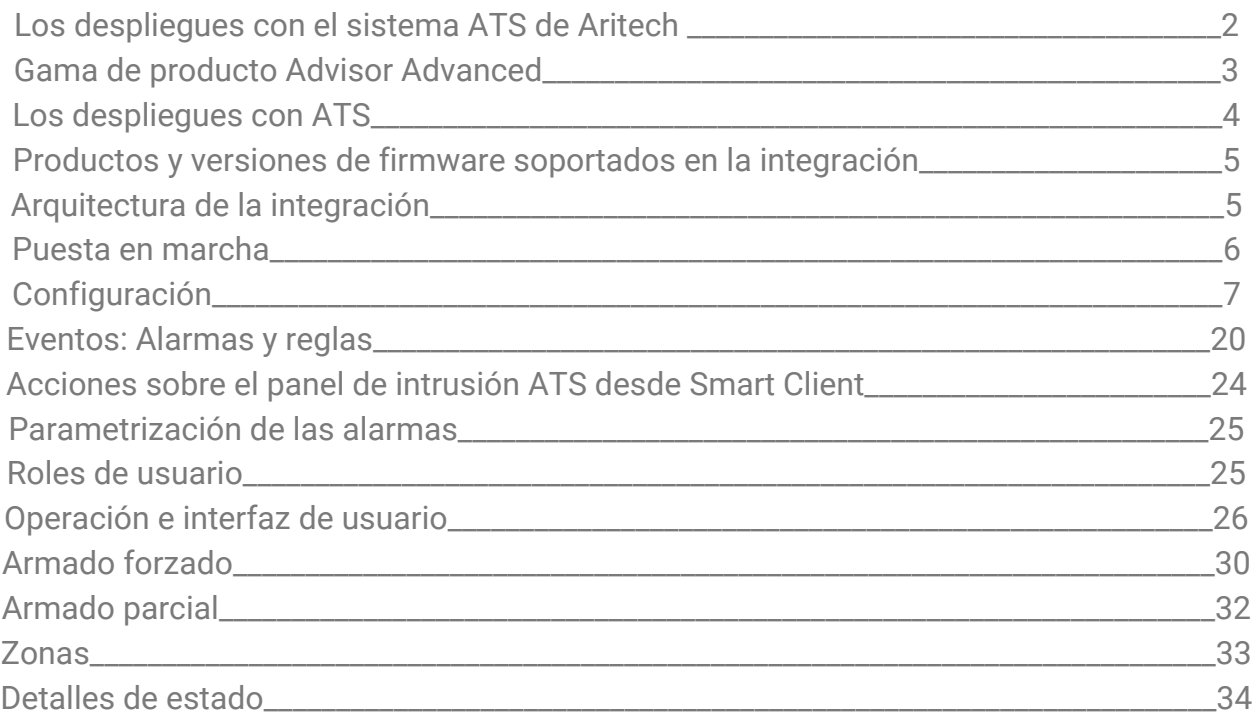

<span id="page-2-0"></span>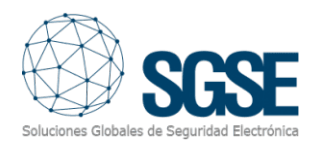

SGSE vuelve ampliar su catálogo de integraciones de paneles de intrusión dentro de Milestone Systems (en adelante Milestone) con los paneles de intrusión de las familias ATS Advanced y ATS Master de la marca Aritech con una fuerte implantación mundial en el mercado de la seguridad electrónica.

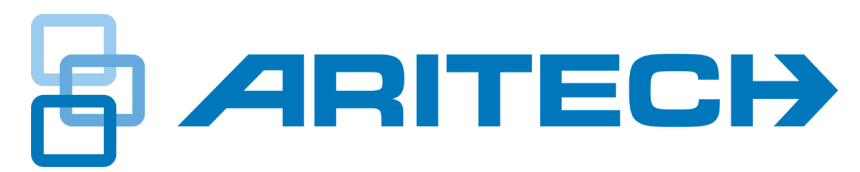

La imagen inferior muestra el conjunto de fabricantes cuyos paneles de intrusión se encuentran en la actualidad integrados en Milestone gracias a los desarrollos de SGSE.

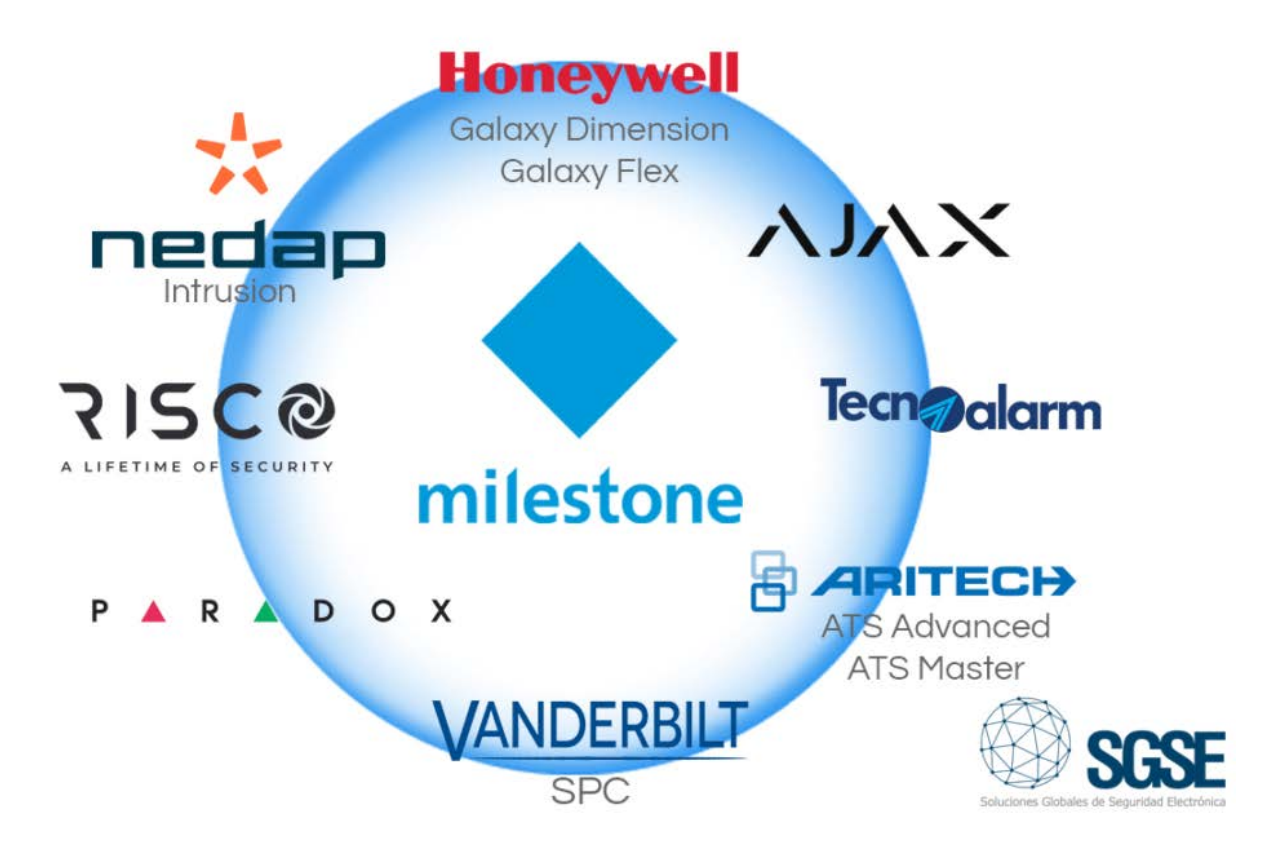

#### **Los despliegues con el sistema ATS de Aritech**

La gama de productos Advisor Advanced es la última evolución de la familia Advisor CD y Advisor MASTER. Su herencia consiste en una serie de funciones y características bien establecidas de la serie Advisor, pero también ha sido diseñada para cumplir los desafíos propuestos por las futuras tendencias.

Los estándares de comunicación están cambiando continuamente y las comunicaciones están pasando de las redes RTC a las redes IP. Así, esta gama de productos puede emplear diferentes opciones de comunicación, ofreciendo por tanto flexibilidad, fiabilidad y disponibilidad a largo plazo.

Otras características destacadas son:

<span id="page-3-0"></span>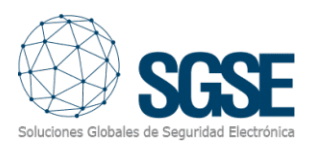

- Los productos Advisor Advanced pueden ser configurados localmente mediante el puerto USB incorporado y cuentan con utilidades de navegación por menú en modos rápido y completo.
- Una tecla de ayuda incorporada proporciona información fácilmente accesible acerca de las opciones, de forma que el usuario se puede familiarizar rápidamente con la estructura de menús.
- La nueva gama de productos Advisor Advanced está diseñada para cumplir con el estándar EN50131 en el que están convergiendo las certificaciones europeas.
- Utilizar accesorios existentes de ATS (teclados, lectores, expansores) convierte a los paneles Advisor Advanced en un sistema fiable con una amplia gama de opciones para ampliar su funcionalidad.
- La búsqueda automática de hardware permite añadir dispositivos de forma rápida y cómoda. La plataforma ATSX500A-IP tienen integrada una conexión ethernet 10/100mb para la transmisión a receptora OH-NETREC.

#### **Gama de producto Advisor Advanced**

La gama de productos Advisor Advanced, pertenece a una familia que ha evolucionado a partir de las exitosas y duraderas gamas Advisor CD y Advisor MASTER, las cuales son productos ampliamente apreciados y conocidos. Advisor Advanced toma lo mejor de ambas gamas y las conduce a una plataforma nueva enfocada al futuro que aporta facilidad de uso, flexibilidad y fiabilidad, permitiendo el crecimiento hoy y mañana.

Esta gama está formada por diferentes productos como **ATS1000A, ATS2000A, ATS1500A, ATS3500A y ATS4500A**, contando además con diferentes configuraciones, todas con las mismas funcionalidades y métodos sencillos de interacción con los usuarios.

<span id="page-4-0"></span>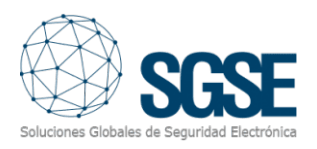

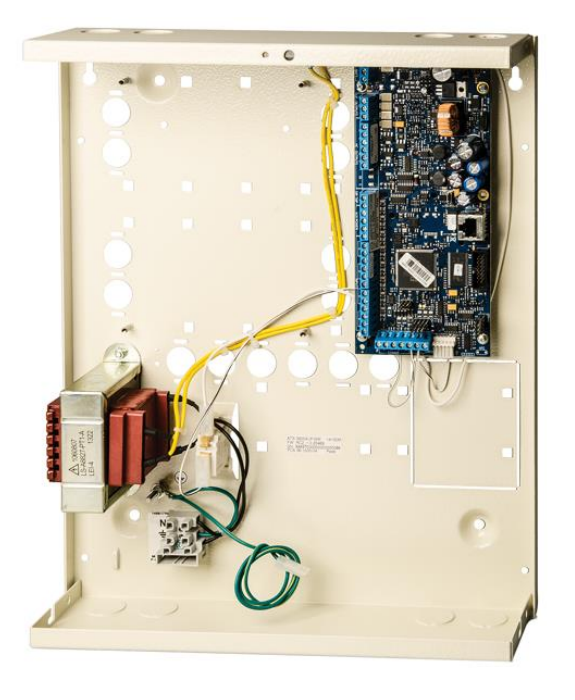

#### **Los despliegues con ATS**

El sistema Advisor Advanced es un sistema completamente híbrido que permite conectar cualquier combinación de dispositivos cableados e inalámbricos donde cada entrada puede ser asignada a una zona, por ejemplo, el sistema podría configurarse para tener 32 zonas cableadas, 32 zonas inalámbricas o una combinación de estas, tal como 24 zonas inalámbricas + 8 zonas cableadas y viceversa.

Las entradas y salidas pueden ampliarse utilizando expansores DGP siendo también posible ampliar el sistema utilizando un económico expansor enchufable que se monta sobre el panel de control principal reduciendo el espacio requerido en la caja.

Las entradas se pueden utilizar de varias formas diferentes, incluyendo combinaciones de alarma y tamper o de alarma, tamper y anti-enmascaramiento (EN Grado-3).

La conexión Ethernet incorpora una vía de comunicación encriptada a la Central Receptora de Alarmas (C.R.A.) y se puede ampliar como transmisión de respaldo odual a través del módulo GPRS ATS7310.

Este protocolo permite, además, controlar remotamente los dispositivos ATS y comunicar señales de alarmas al panel de forma instantánea que despertarán, por otro lado, eventos dentro de Milestone gracias al desarrollo de SGSE.

Como la integración es bidireccional, el operador podrá dentro de Milestone no solo monitorizar el estado del sistema de intrusión sino también interactuar con el panel de intrusión desde el Smart Client a través de los comandos habilitados en el menú contextual de cada incono o a través de acciones específicas sobre el panel mediante reglas.

<span id="page-5-0"></span>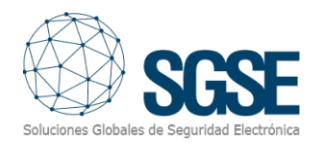

#### **Productos y versiones de firmware soportados en la integración**

Este desarrollo software de SGSE permite integrar en Milestone un importante número de productos de las familias ATS Advanced y ATS Master que se detallan en la tabla inferior, así como las versiones de firmware soportadas.

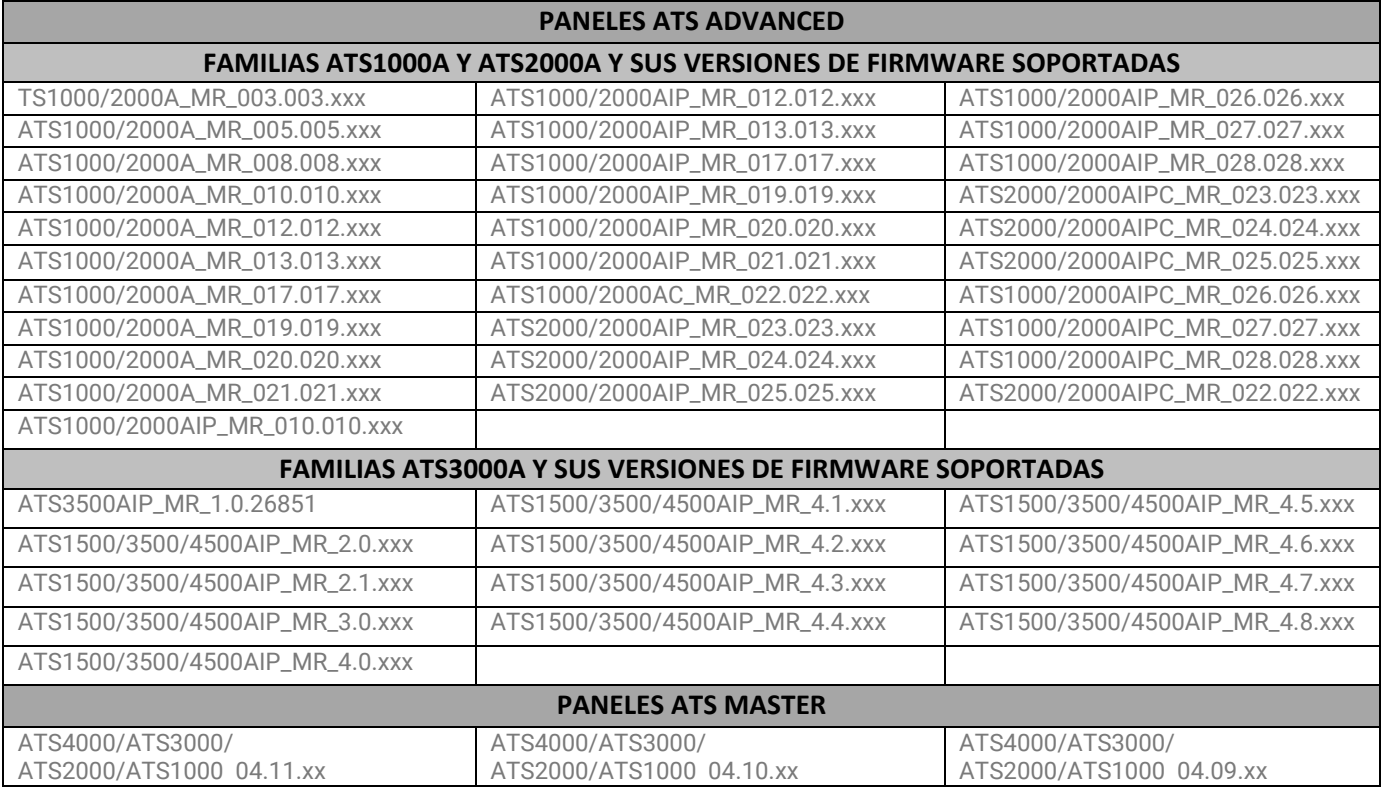

#### **Arquitectura de la integración**

Para integrar el panel de intrusión ATS con Milestone es necesario que tanto el panel como el servidor con la plataforma software de Milestone **se encuentren conectados a través de la red Ethernet.**

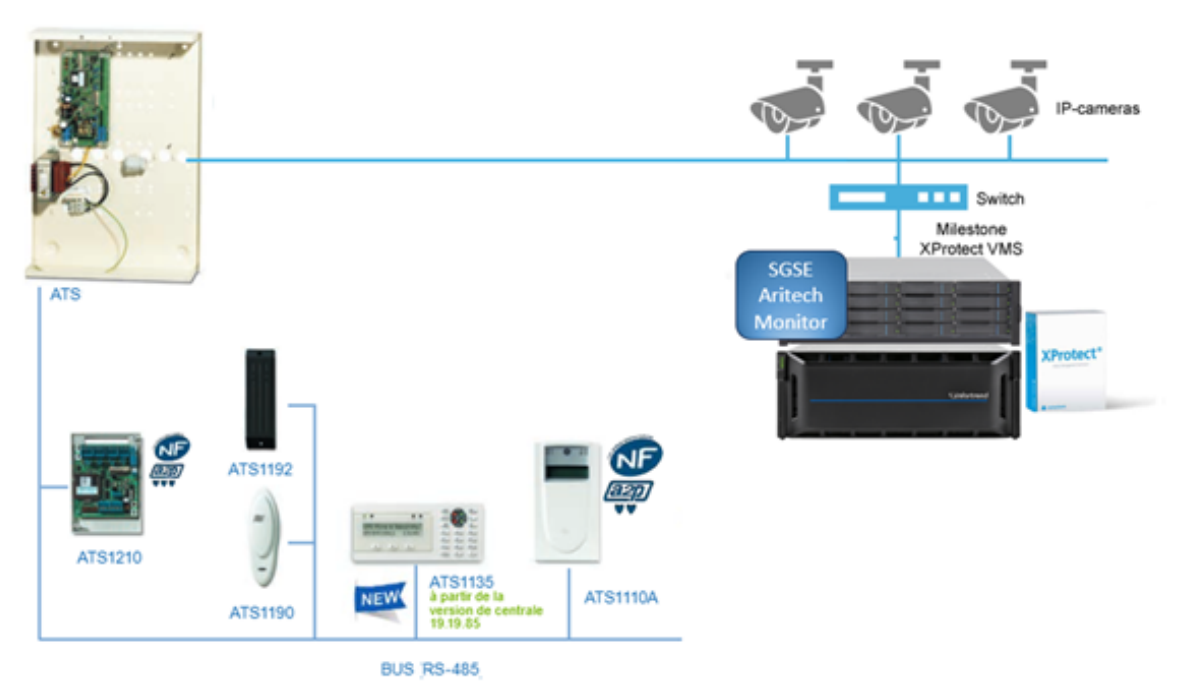

<span id="page-6-0"></span>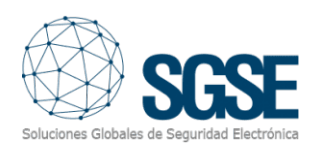

#### **Puesta en marcha**

Los paneles de intrusión ATS establecen la comunicación ethernet con la plataforma Xprotect de Milestone en la que se encuentra el plugin de SGSE que gestionan los paneles mediante la implementación de los protocolos diseñados por Aritech a través del SDK de este fabricante.

Es necesario, por tanto, que configuremos las credenciales de la cuenta de usuario del panel y los datos relativos a la IP, puerto para que el plugin se comunique correctamente con los paneles de intrusión.

Dar de alta uno o varios paneles de intrusión ATS asociados a su "Site" es muy sencillo ya que tan solo tiene que introducir su usuario, contraseña, IP, puerto, etc., tal y como muestra la imagen inferior.

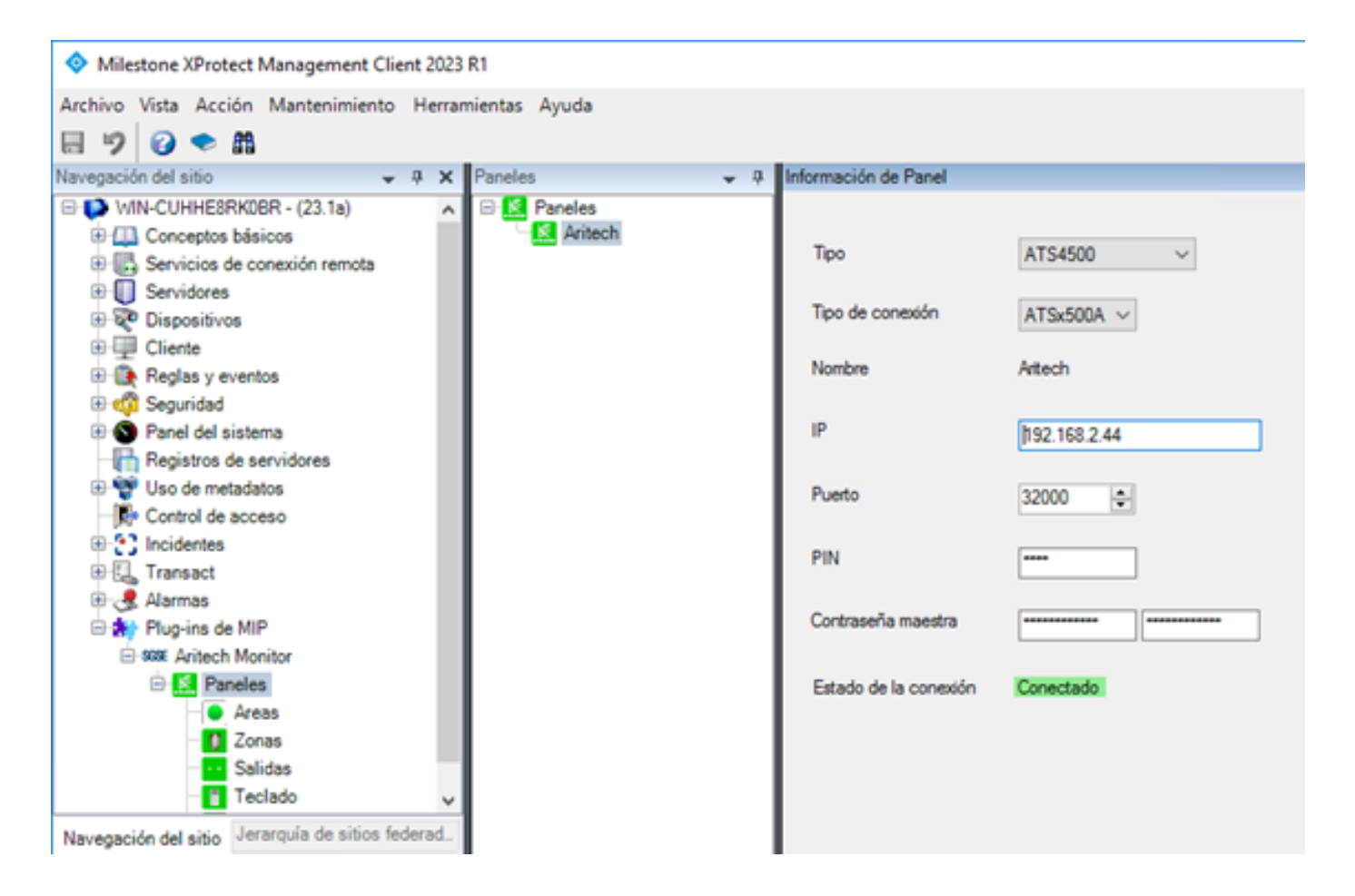

<span id="page-7-0"></span>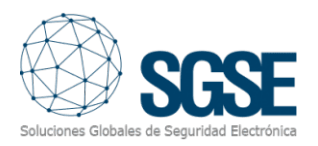

Pulse guardar para almacenar sus datos de conexión en el Plugin.

Si el proceso ha sido satisfactorio debe de guardar los datos para que el sistema los utilice cada vez que se inicialice dentro de un proceso sencillo, fácil y cómodo.

En resumen, los pasos son:

- Nombre de la conexión/Panel.
- Dirección IP.
- Puerto de comunicaciones.
- Pin de usuario.
- Contraseña.
- Guardar.

#### **Configuración**  Zonas

El plugin de SGSE permite recoger de forma **automática** la configuración de las zonas del panel de intrusión Aritech representando en los planos de Smart Client los iconos específicos de cada una de las zonas mostrados en las imágenes inferiores para facilitar de forma significativa la tarea del operador.

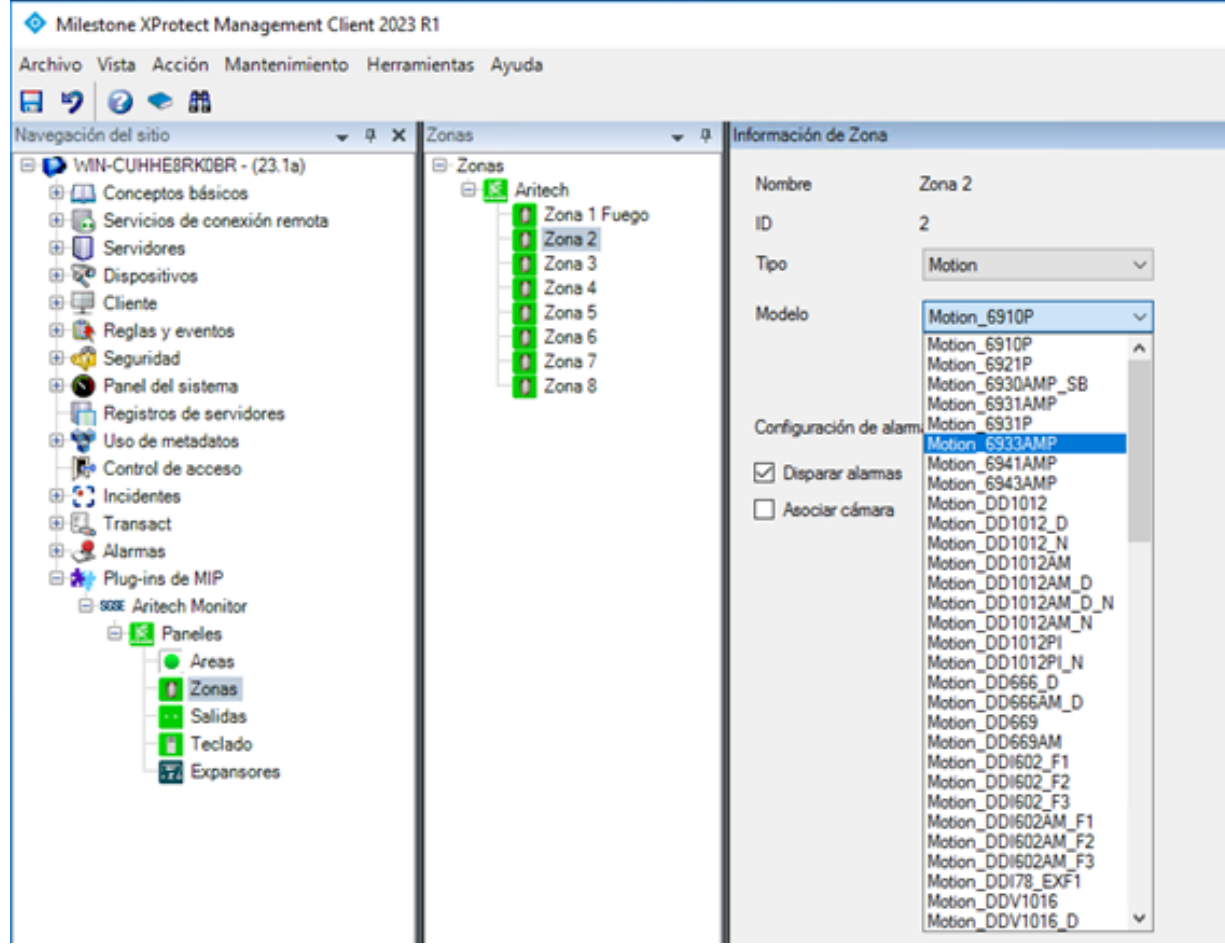

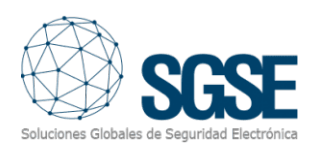

A continuación, se muestran algunos de los iconos más destacados:

**Tipo de sensor Icono**

Valor por defecto

**ATS 1000** Panel de intrusión de hasta 8-32 Zonas y 4 áreas.

**ATS1500**  Panel de intrusión de hasta 8-32 Zonas y 4 áreas.

**ATS 3500** Panel de intrusión de hasta 8-128 Zonas y 8 áreas.

**ATS4500**  Panel de intrusión de hasta 8-512 Zonas y 64 áreas.

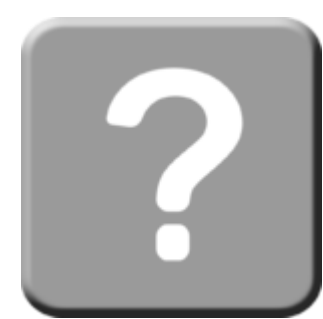

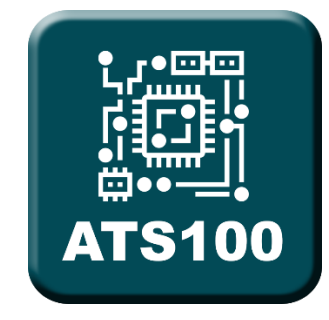

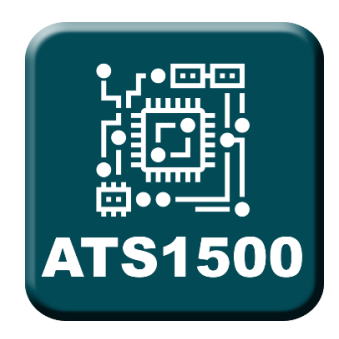

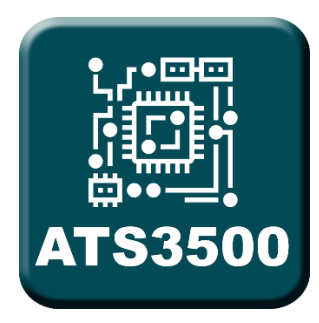

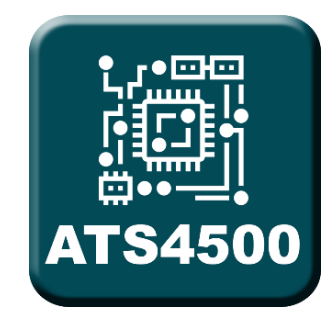

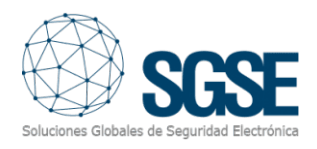

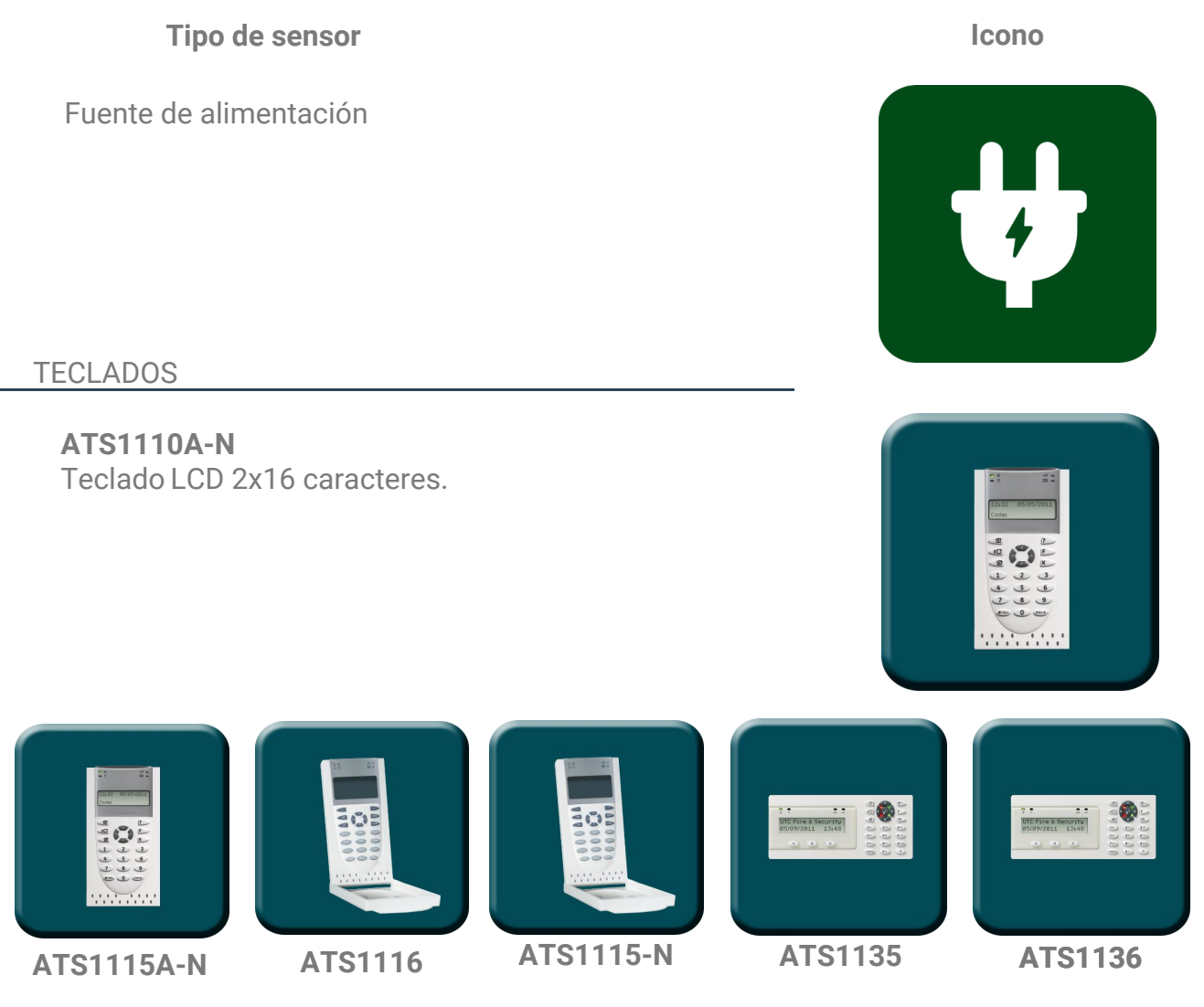

#### DETECTORES DE INUNDACIÓN

**5501-M**

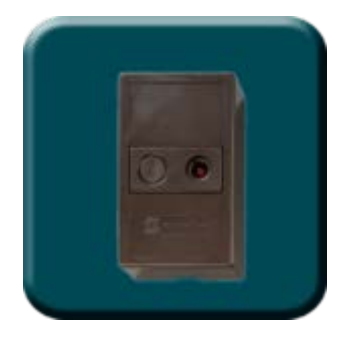

Otros detectores de inundación

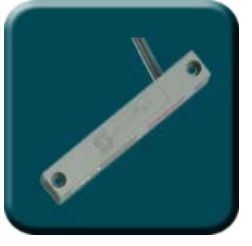

**VV700X**

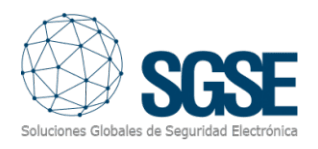

#### DETECTORES DE HUMO

**RF581I4**

Otros detectores de humo:

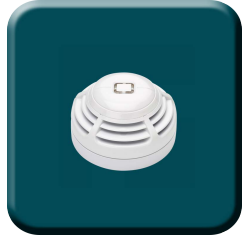

**TX-6010-03-1**

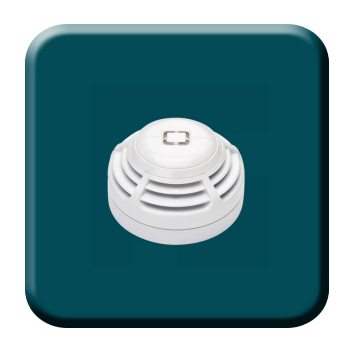

#### SENSORES CORTINA

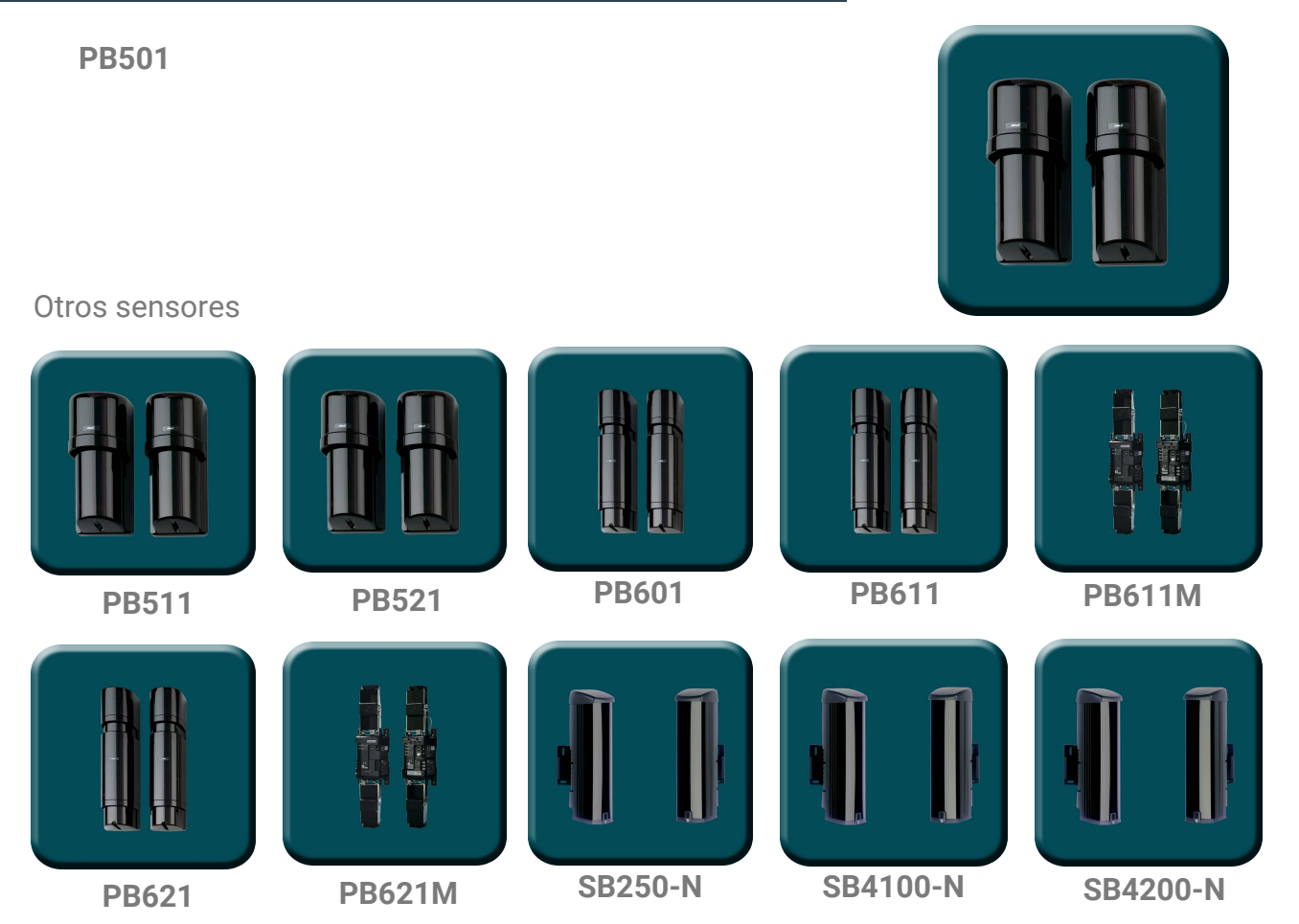

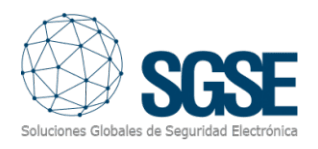

### SENSORES ROTURA DE CRISTAL **60-873-43-EUR** Otros sensores **5150-M 5150-W 5812T 5815NT 5815NT-ART GS300** GS301 GS310 GS311 GS320 **GS300 GS301 GS310 GS311 GS320**  $\bullet$  $\frac{a}{2}$  $\ddot{\cdot}$ GS321 **GS321 GS903N GS913 GS930 GS960AM**

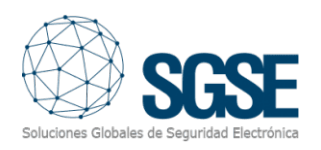

EXPANSORES

**ATS1201E**

## **EXP** 32 8

Otros expansores

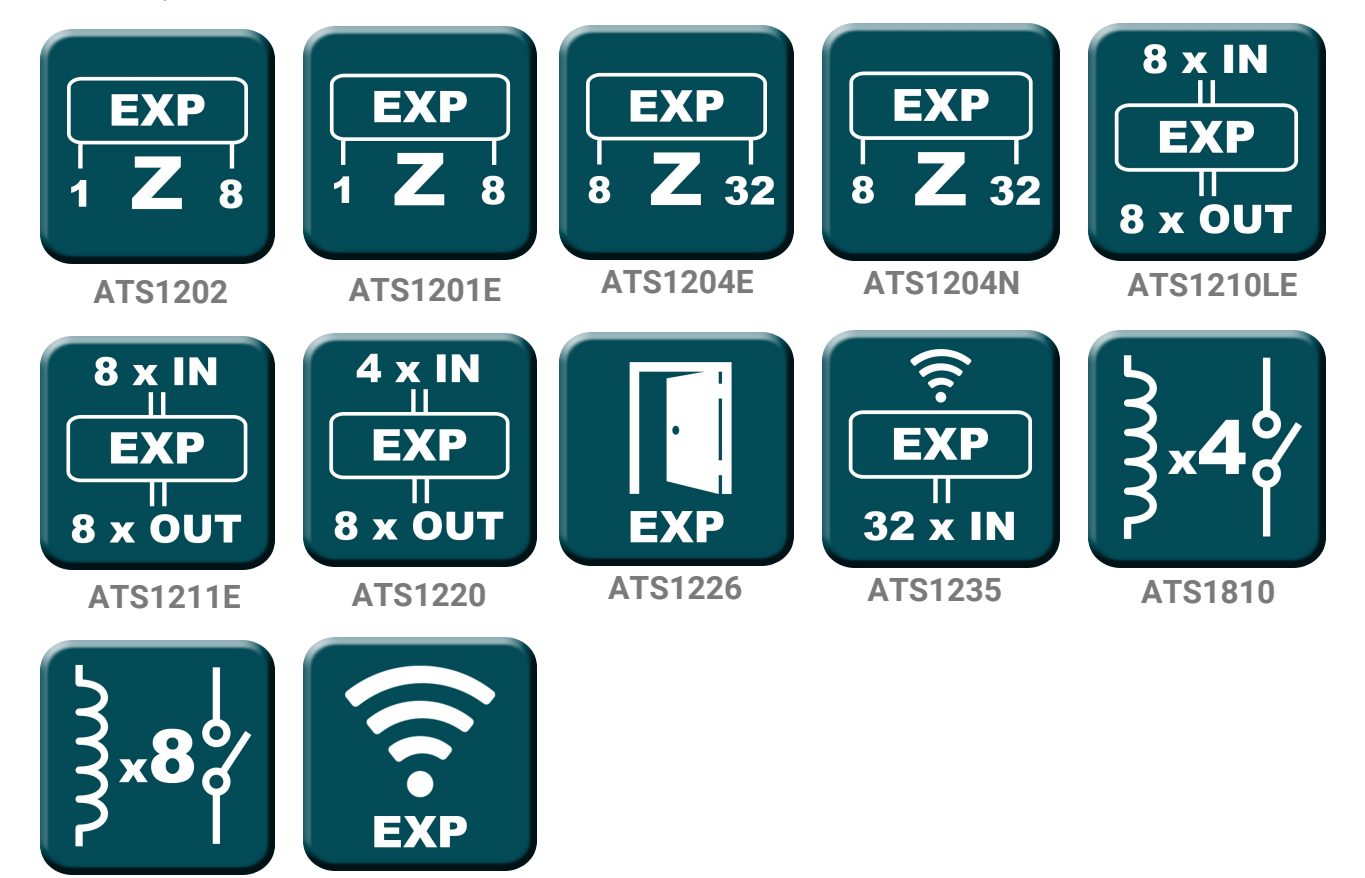

**ATS1811 ATS7072**

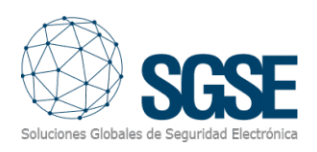

#### BOTONES DE PÁNICO

**3040-W**

#### Otros botones de pánico:

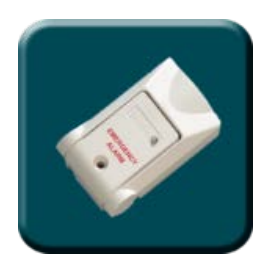

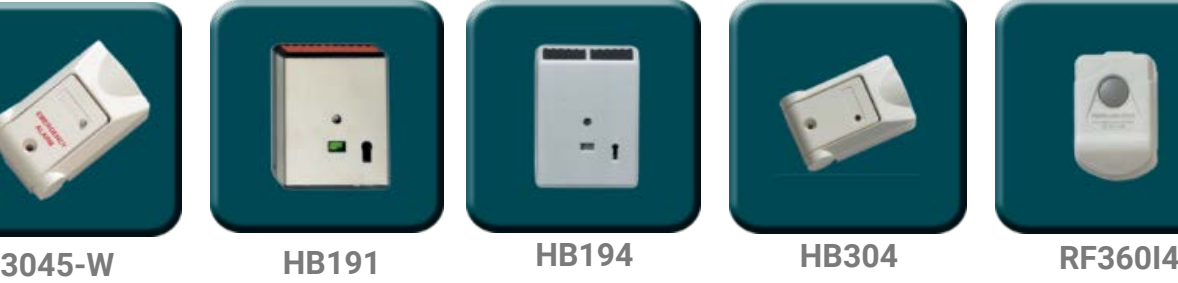

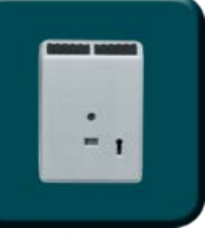

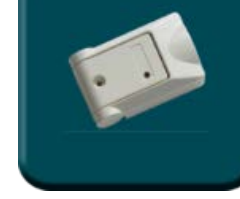

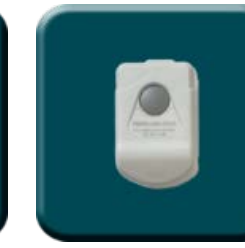

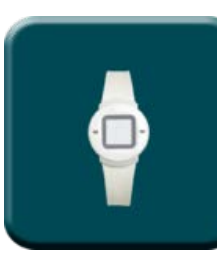

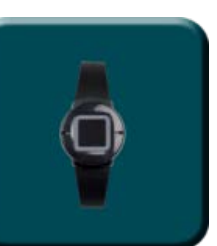

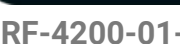

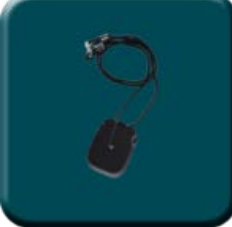

**RF-4200-01-1 RF-4200-01-2 TX-3011-03-1 TX-3011-03-2 UM1D**

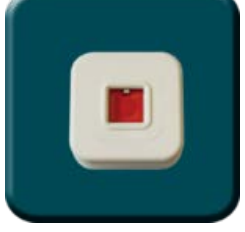

**UM1D50 UM2DLED**

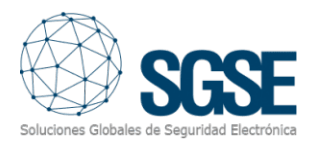

#### CONTACTOS DE MAGNÉTICOS

600-1057-43

#### Otros contactos magnéticos

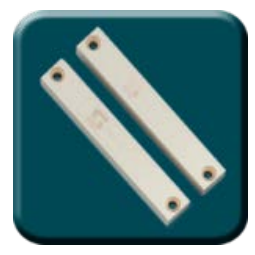

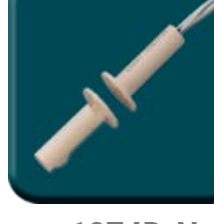

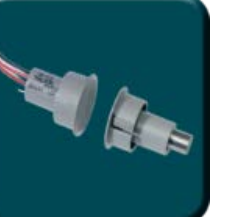

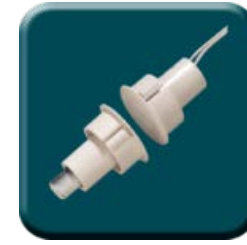

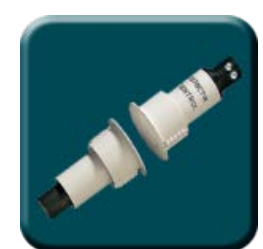

**1044TW-N 1074D-N 1076D-G 1076D-N 1078CT-N**

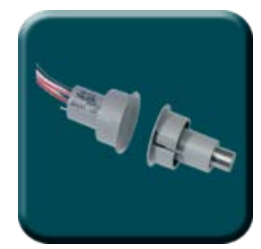

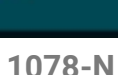

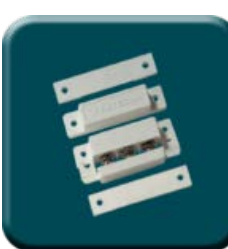

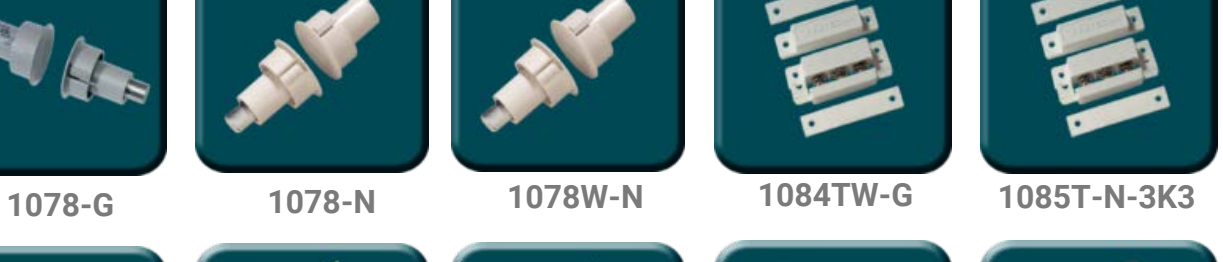

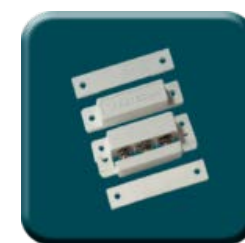

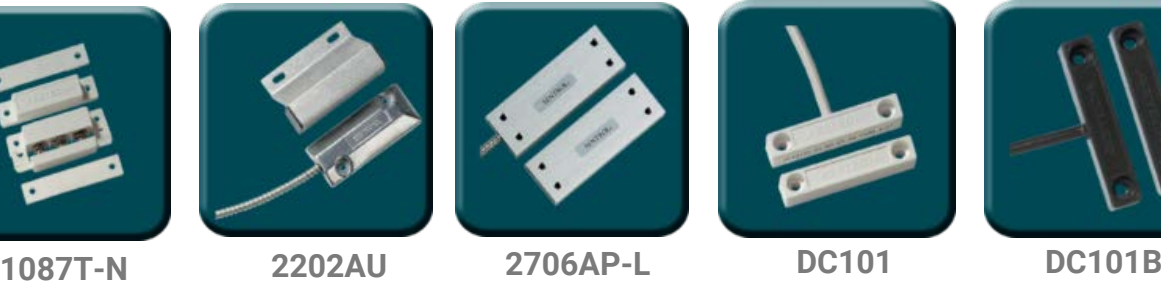

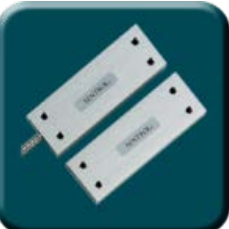

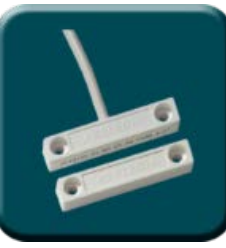

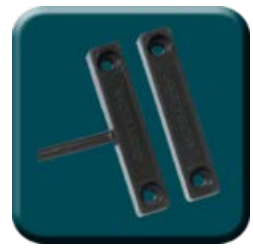

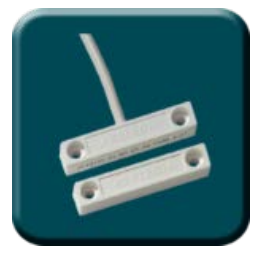

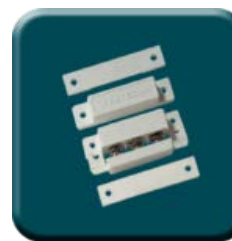

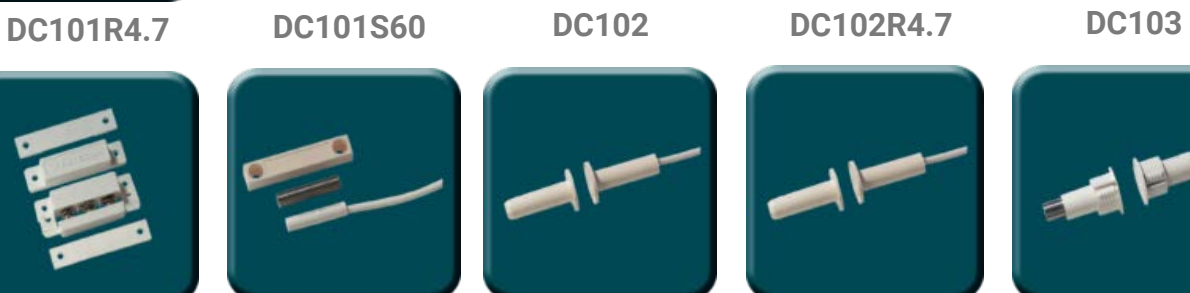

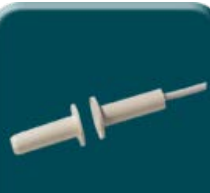

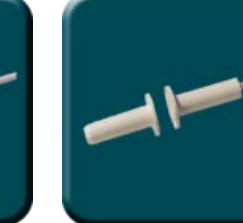

**DC104 DC105 DC106 DC106S9 DC107**

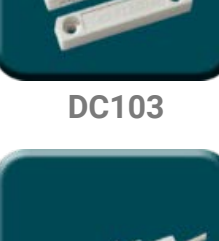

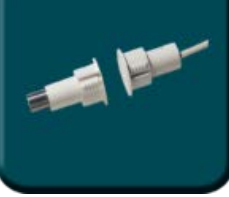

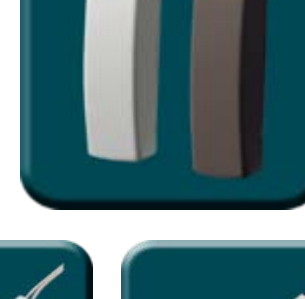

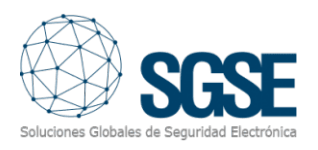

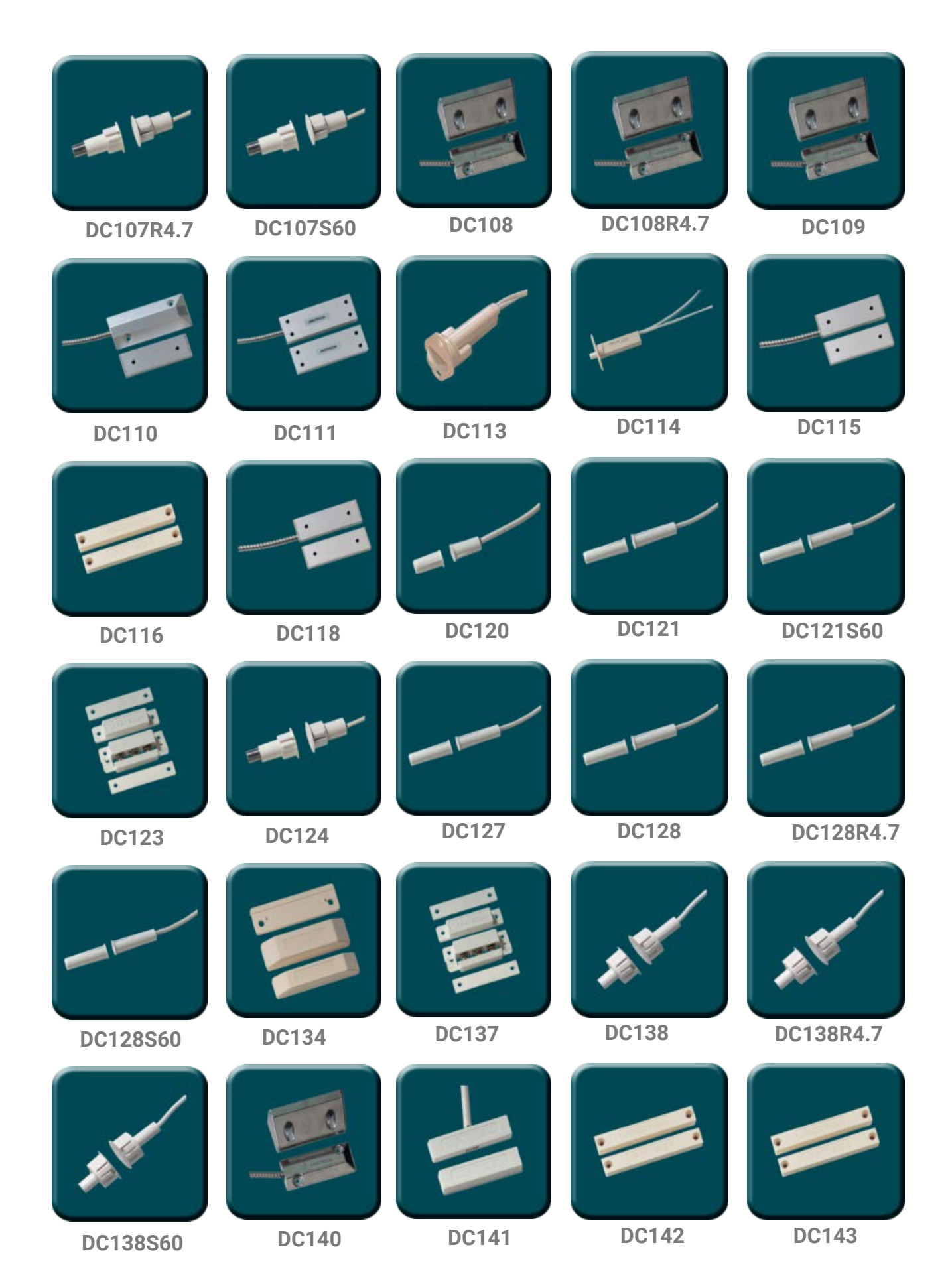

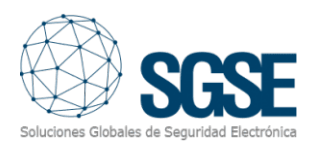

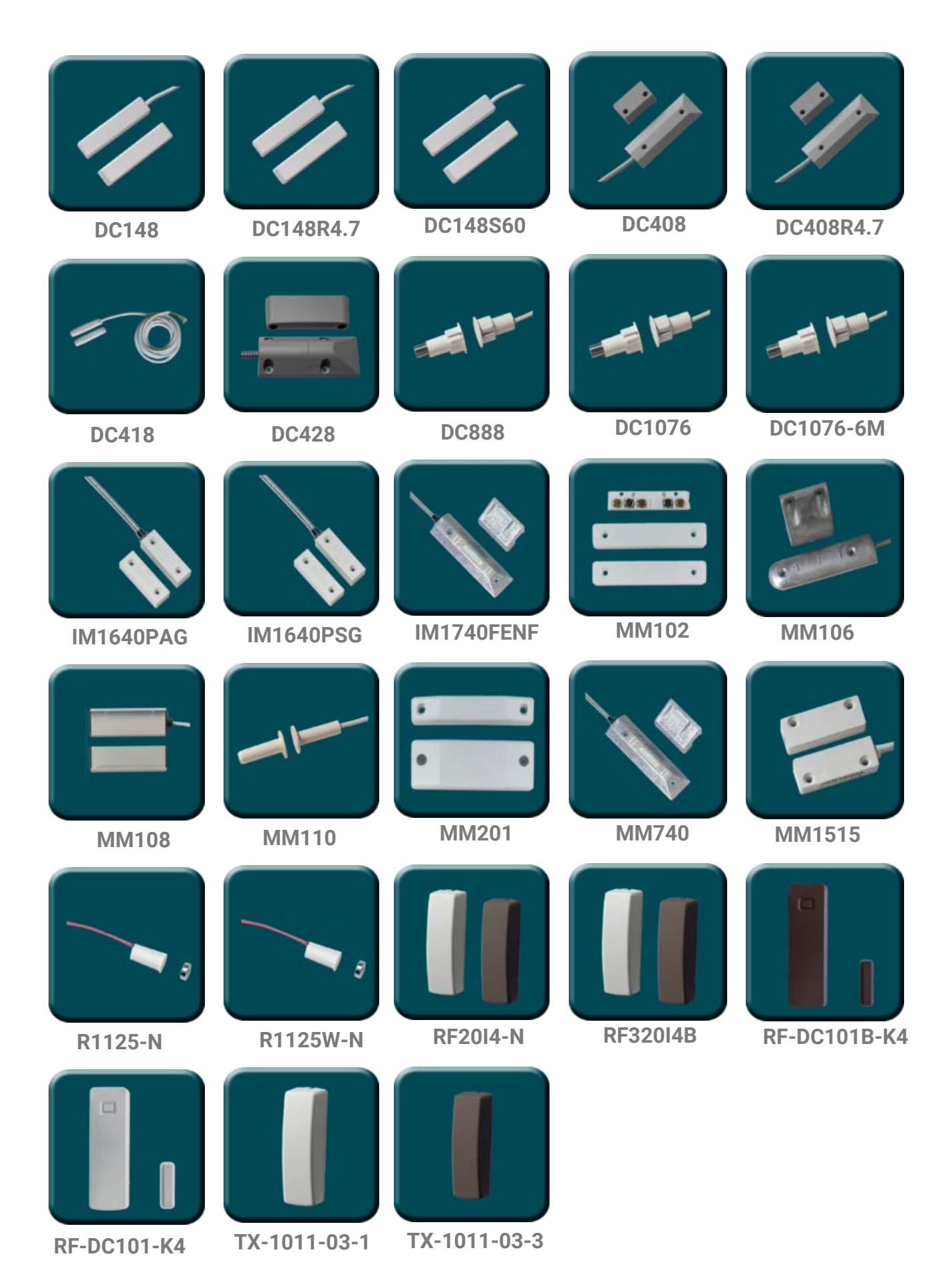

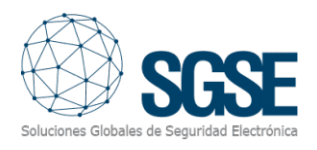

#### DETECTORES DE MOVIMIENTO

**6910P**

#### Otros detectores de movimiento:

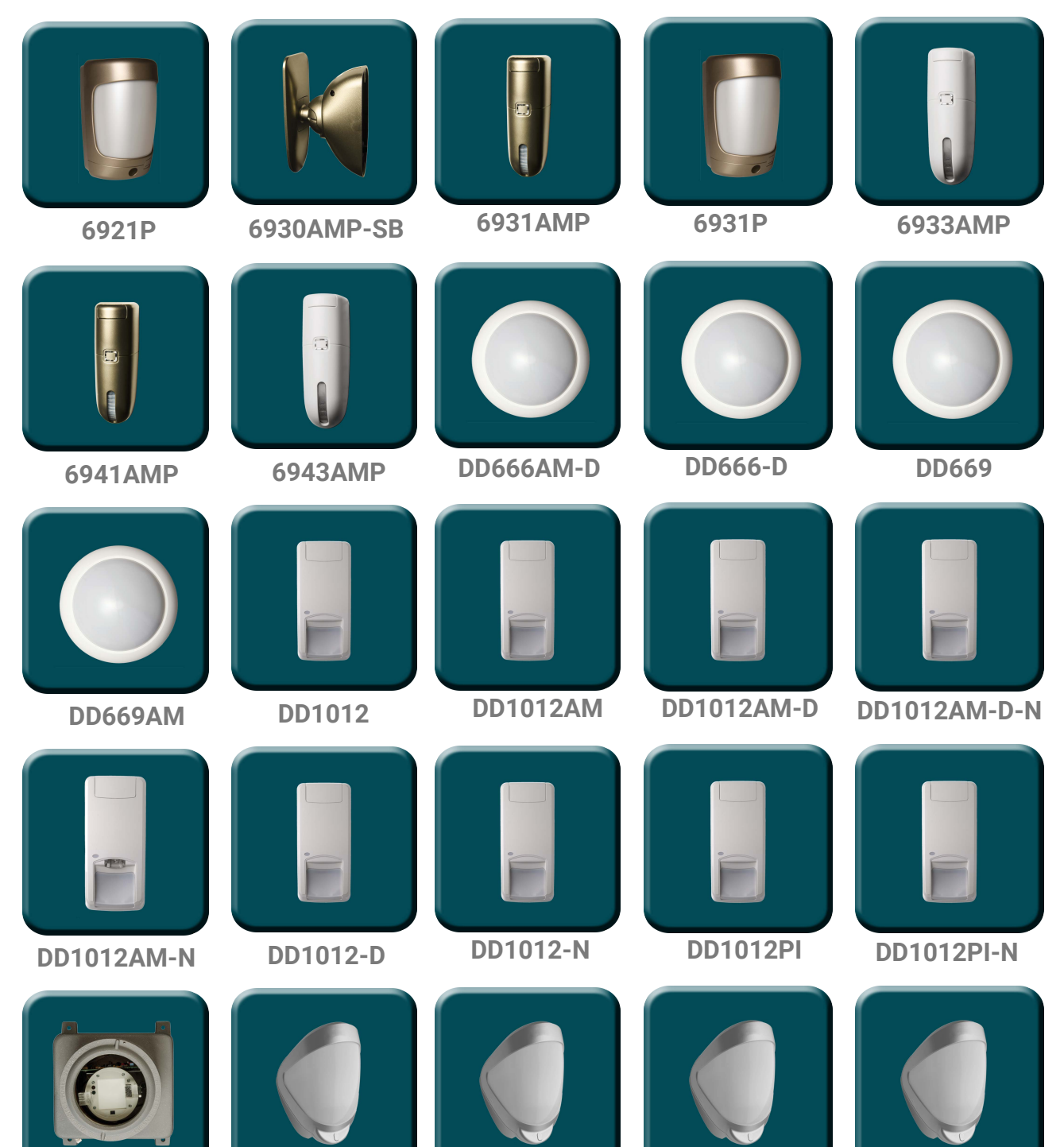

**DDI78-EXF1 DDI602AM-F1 DDI602AM-F2 DDI602AM-F3 DDI602-F1**

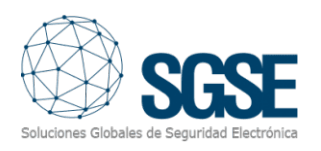

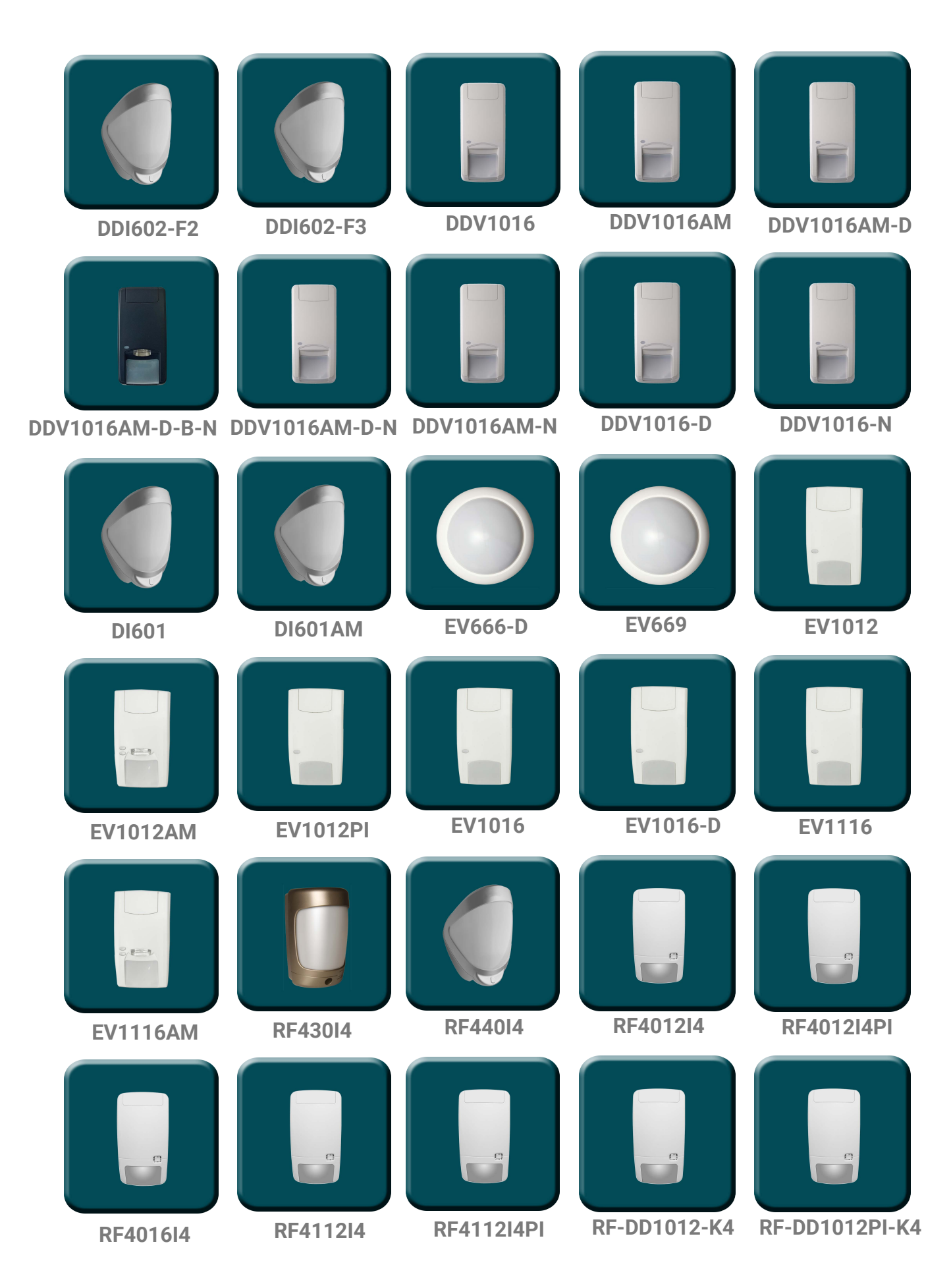

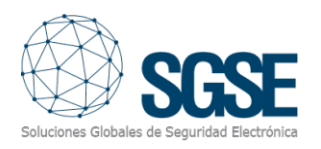

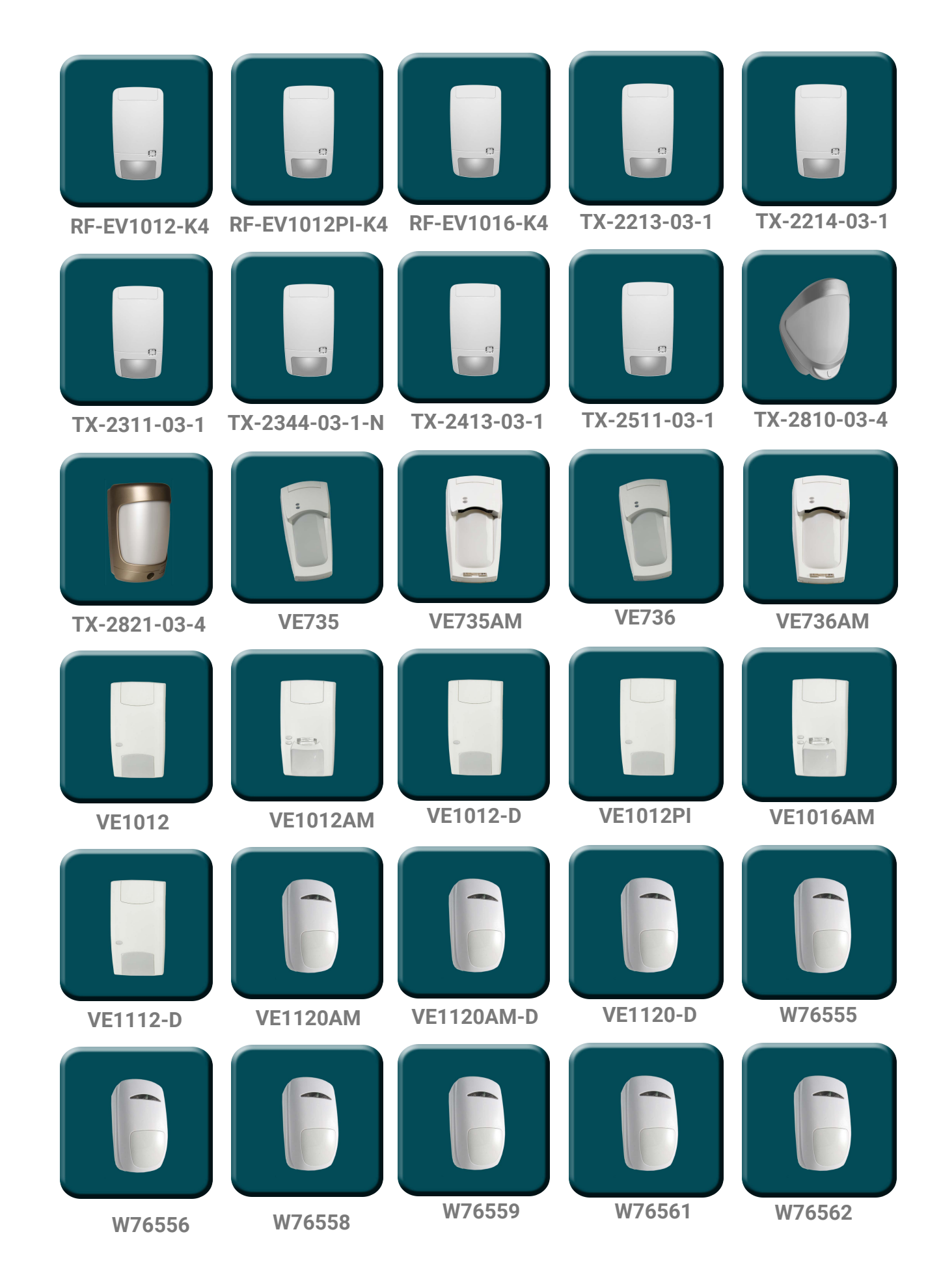

<span id="page-20-0"></span>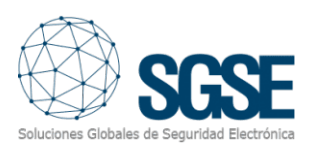

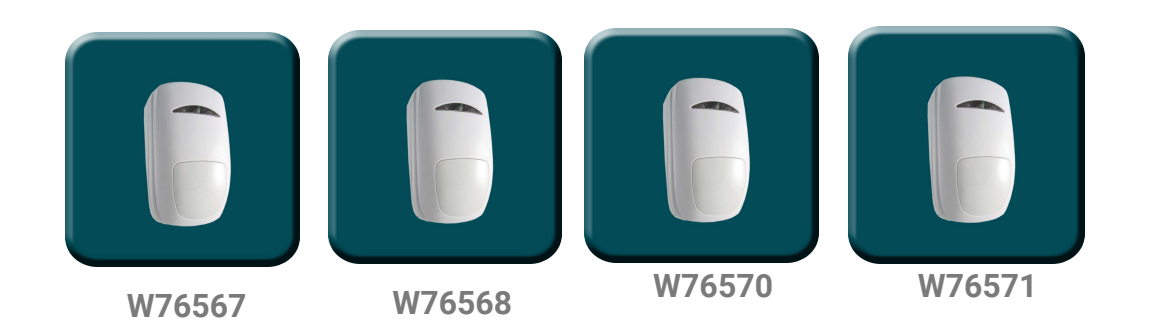

#### **Eventos: Alarmas y reglas**

#### Alarmas

Cuando se produzcan eventos de intrusión en el panel (detecciones, armado de particiones, desarmado de particiones, etc.),el plugin los notificará a Milestone.

Con dichos eventos, y en función de los orígenes de estos, podremos definir alarmas personalizadas en Milestone.

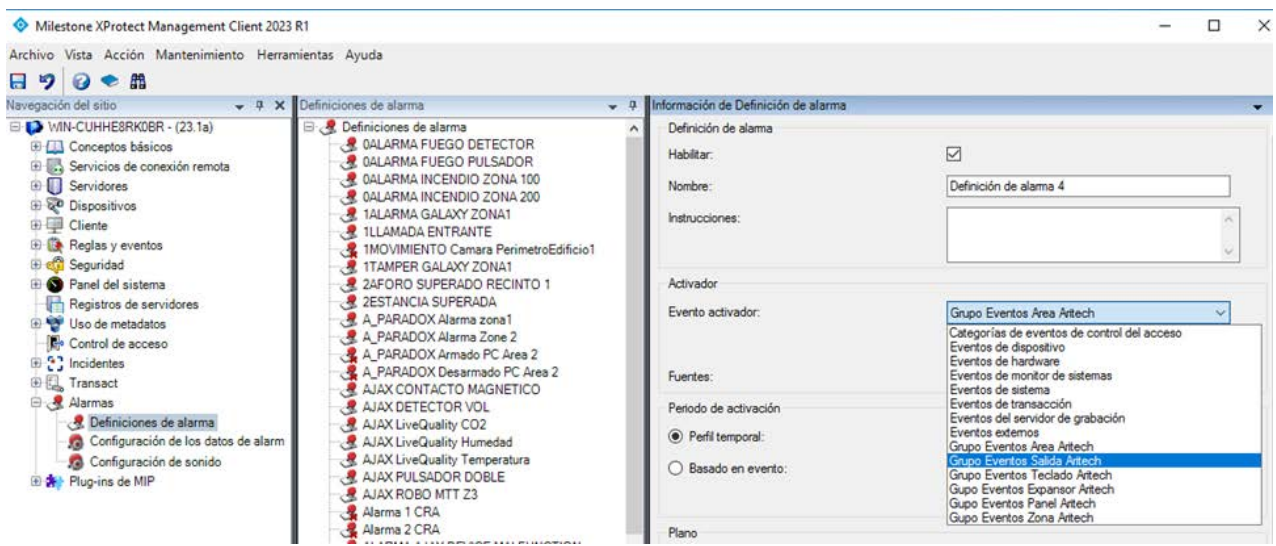

#### Eventos

Al igual que con la definición de alarmas, podemos usar los eventos del plugin para definir reglas automatizadas en Milestone vinculando la intrusión con cualquier otra tecnología integrada en Milestone presente en la instalación.

De este modo, cuando se produzca un evento de intrusión en el panel ATS como, por ejemplo, la detección de intrusión en una zona podremos llevar a cabo cualquiera de las múltiples acciones que nos permite el motor de reglas: activar una salida digital, reproducir un mensaje de audio, preposicionar una cámara PTZ, enviar un email, etc.

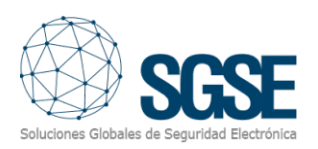

Eventos de área:

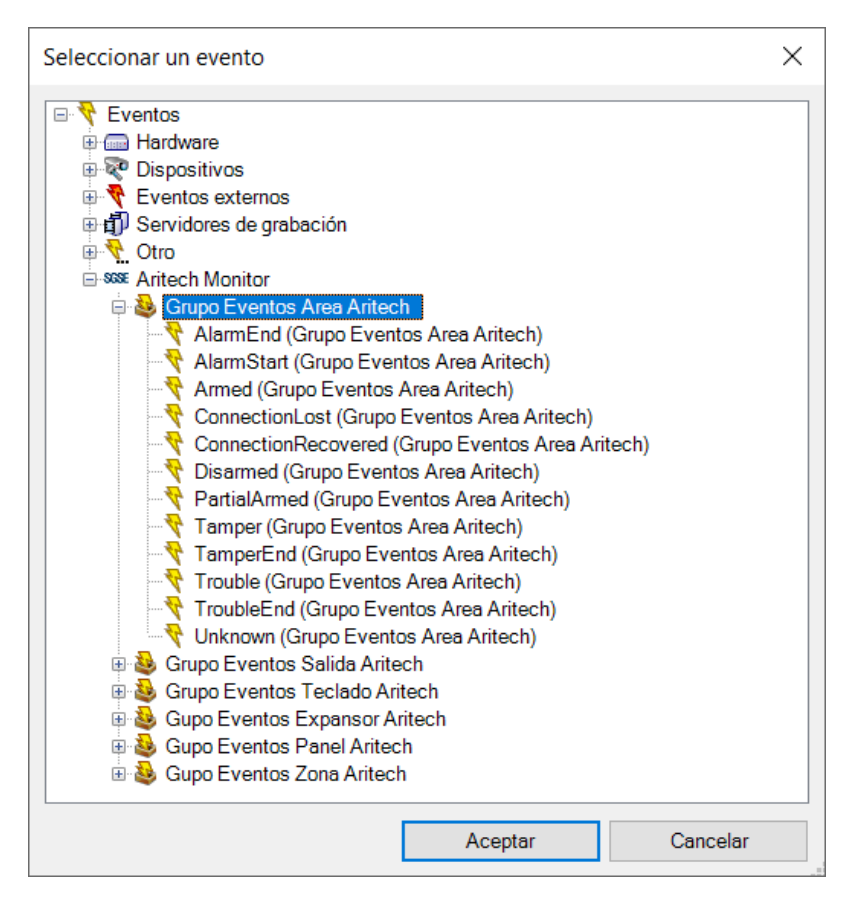

Eventos de salida:

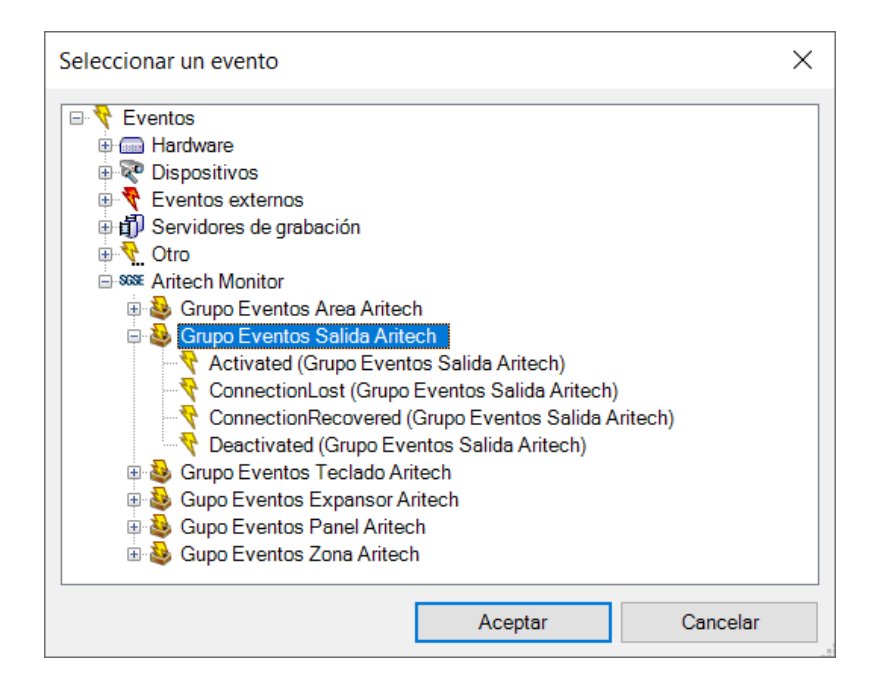

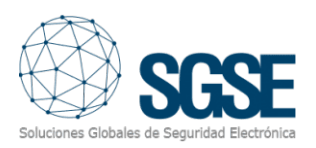

Eventos de teclado:

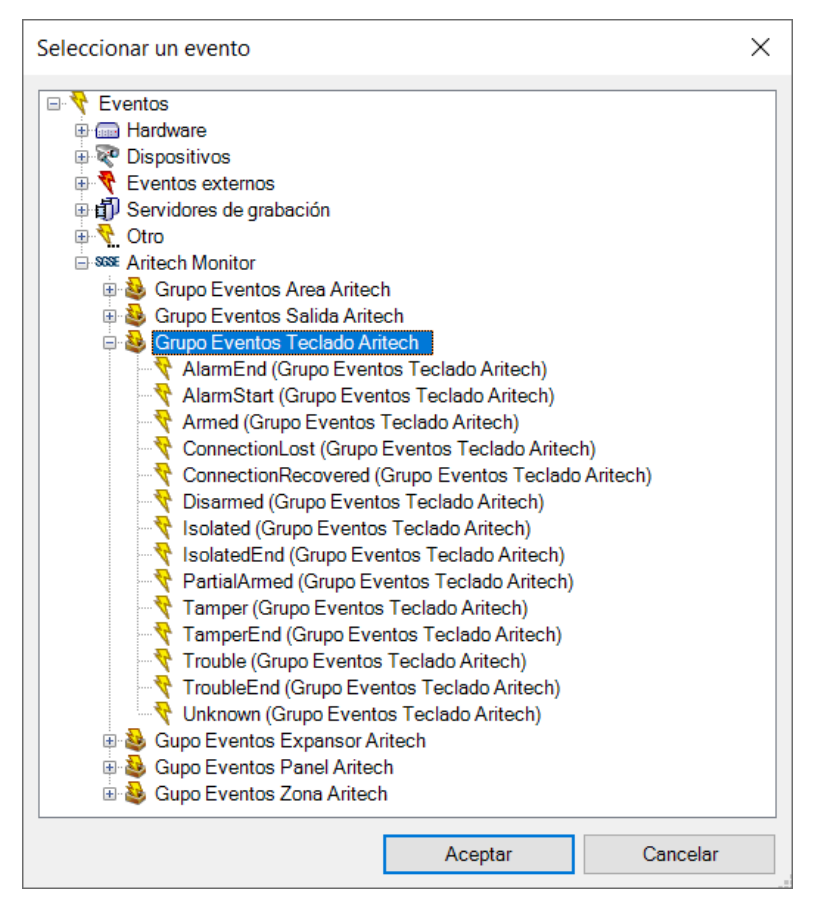

Eventos de expansor:

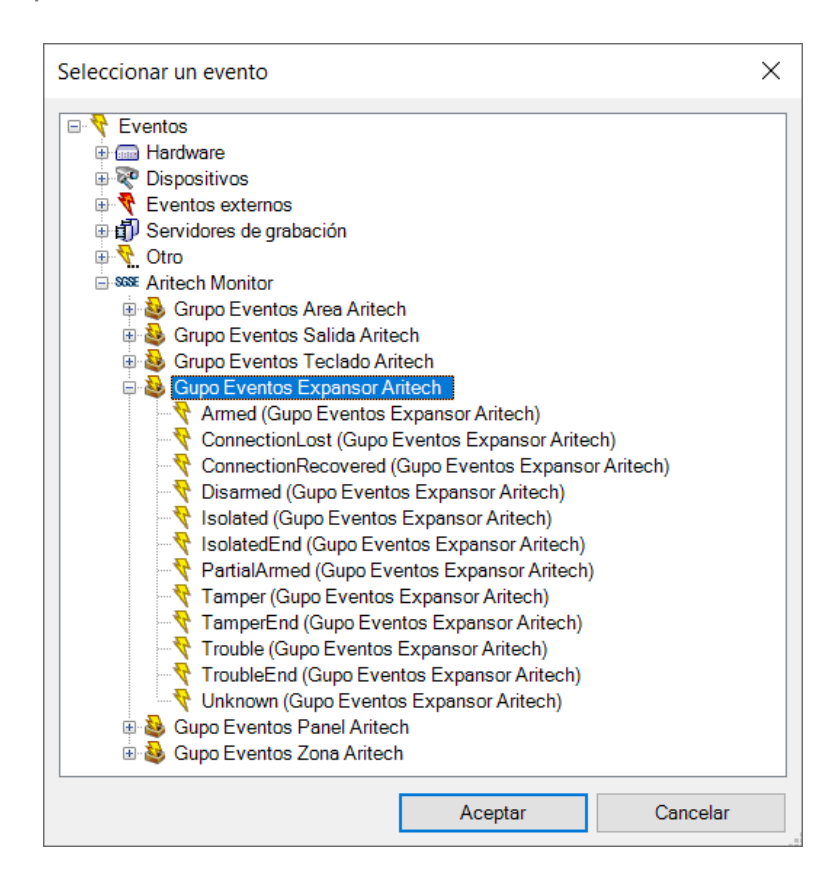

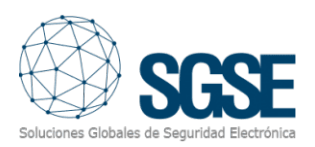

Eventos de panel:

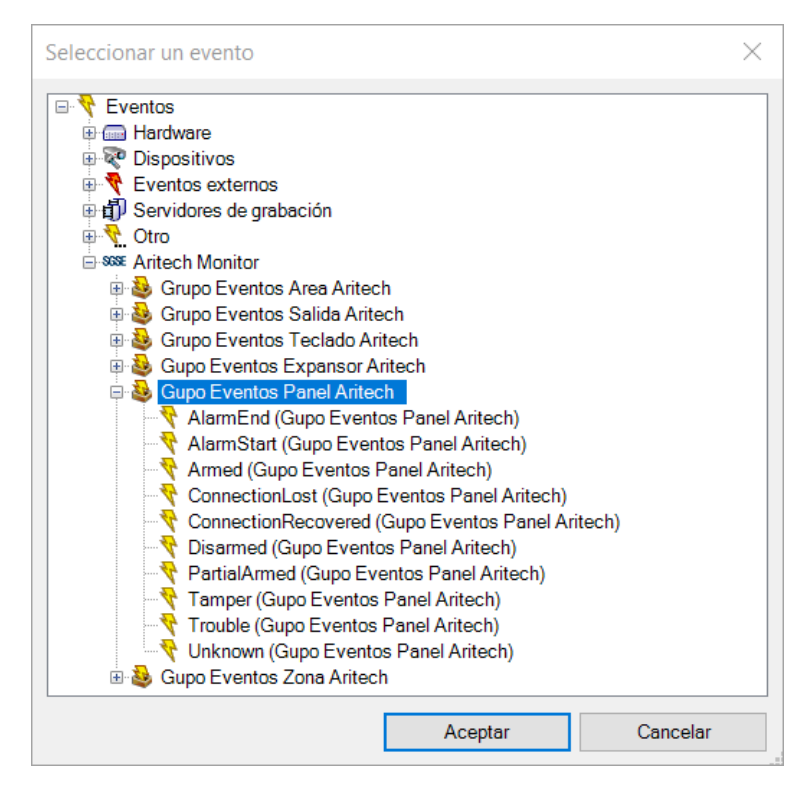

Eventos de zona:

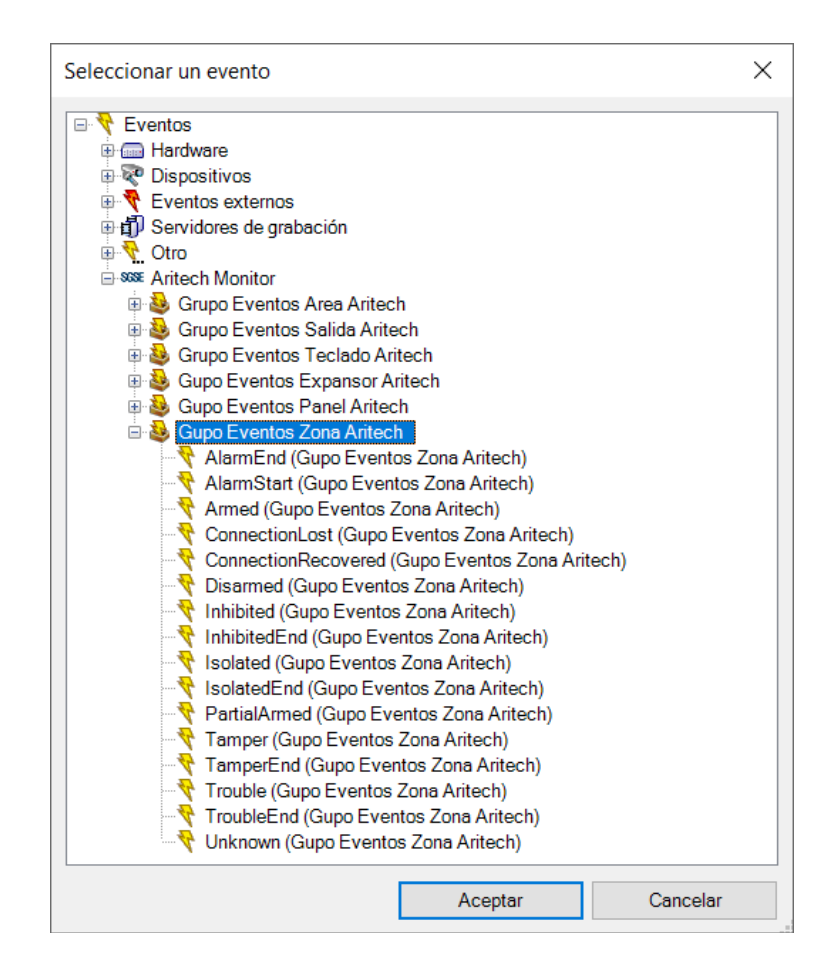

<span id="page-24-0"></span>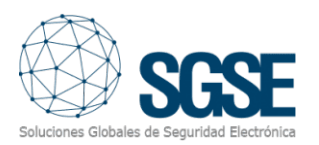

#### **Acciones sobre el panel de intrusión ATS desde Smart Client**

Pero la interacción con el motor de reglas de Milestone no se queda aquí, sino que también nos permite interactuar con el propio panel de intrusión como consecuencia de cualquier evento que se pueda producirse en Milestone incluyendo los eventos definidos por el usuario activables desde el SmartClient, desde el WebClient e incluso desde el Mobile Client.

Las acciones que podemos realizar sobre el panel son las siguientes:

- Armar un panel.
- Desarmar un panel.
- Armar una partición.
- Desarmar una partición.
- Armar todas las particiones.
- Desarmar todas las particiones.
- Activar / desactivar una salida (actuación).
- Aislar una zona.
- Desaislar una zona.
- Inhibir una zona
- Deshinibir una zona

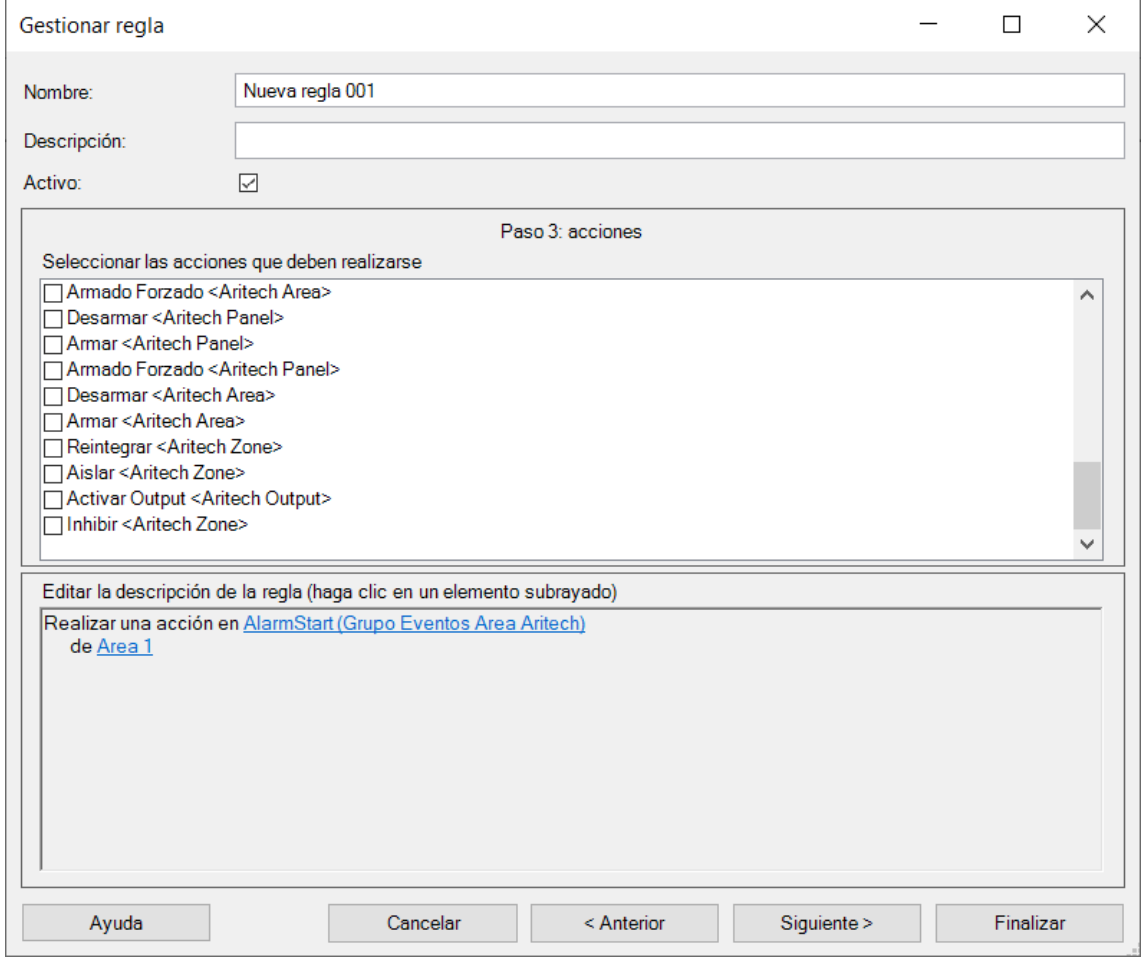

<span id="page-25-0"></span>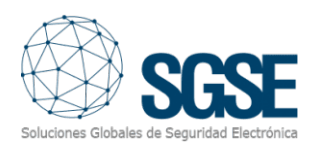

De esta manera, por ejemplo, podremos activar una de las salidas del panel (actuaciones) cuando en Milestone se haya producido un determinado evento, o también podremos crear un evento definido por el usuario llamado "Armar sistema" que al ser activado lance el comando de armado total del sistema.

De esta forma, podríamos activar el evento "Armar ATS" desde el Smart Client, desde el Web Client o incluso desde el Mobile Client.

#### **Parametrización de las alarmas**

Este plugin ha simplificado de forma importante la parametrización de las alarmas.

Seleccione la zona que desea relacionar con una cámara(s) y posteriormente elija la cámara(s) a relacionar y listo. Una alarma de zona parametrizada producirá una alarma en el sistema de Milestone junto con su(s) cámara(s) asociada(s).

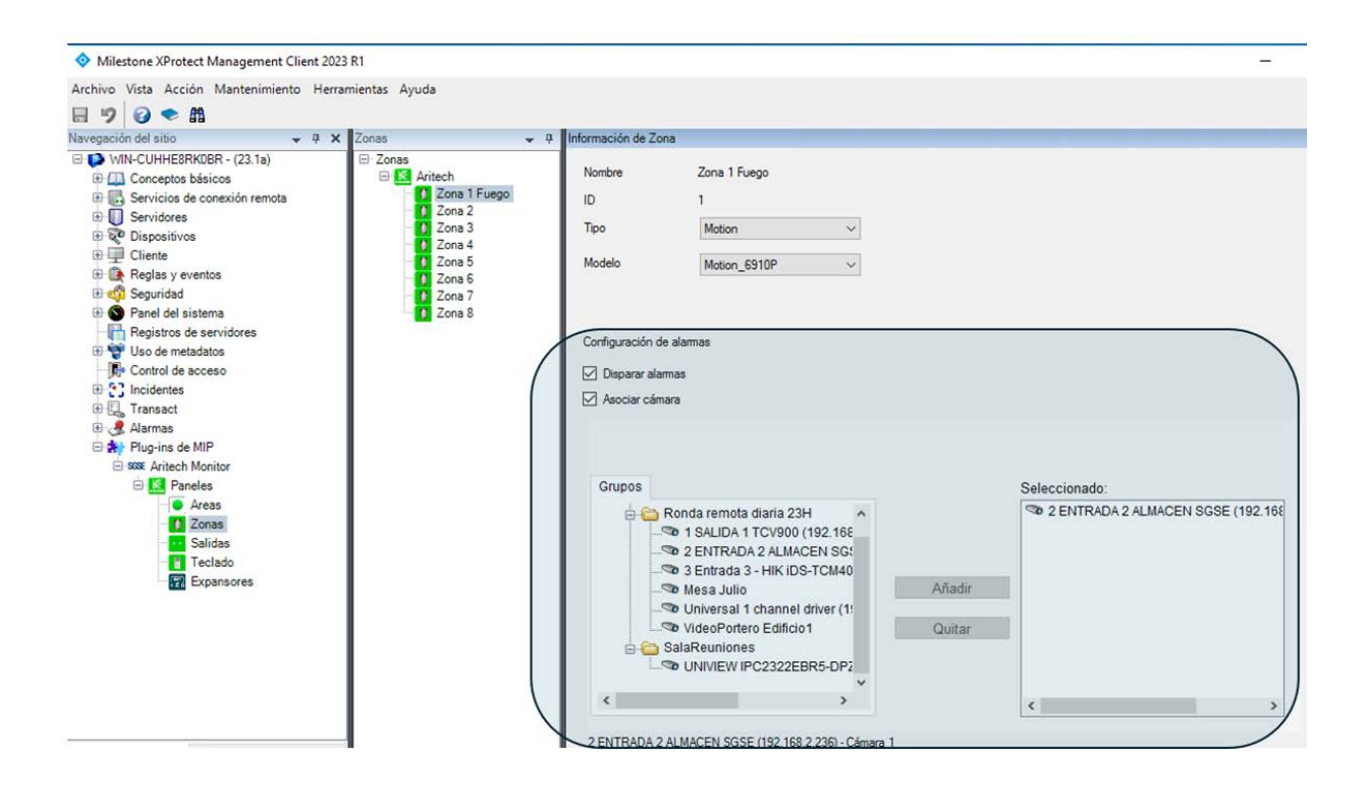

#### **Roles de usuario**

En todas aquellas instalaciones en las que queramos introducir una restricción a la actuación sobre diferentes dispositivos de esta integración en función de los roles de los distintos usuarios es posible gracias a la integración desarrollada por SGSE.

<span id="page-26-0"></span>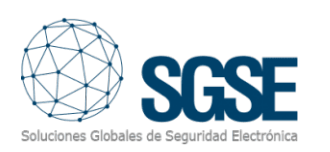

Milestone XProtect Management Client 2023 R1

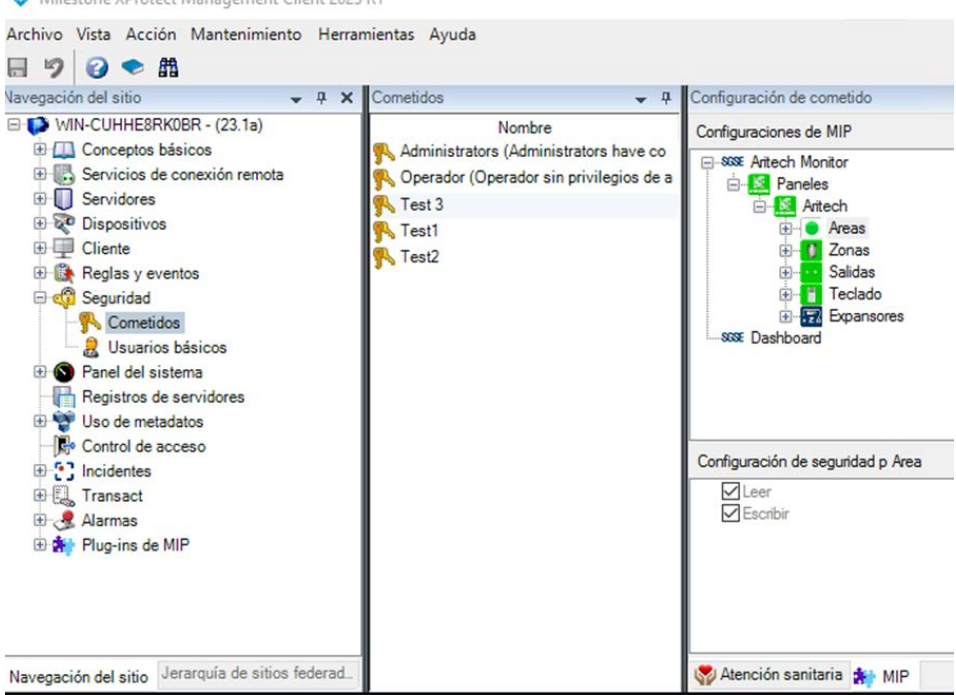

#### **Operación e interfaz de usuario**

Desde el Smart Client de Milestone podremos ver el estado de los diferentes elementos del despliegue de intrusión: El propio panel, las áreas, las zonas y las salidas (actuaciones).

El icono nos mostrará el estado actual del elemento a través de un código de colores se muestra en la tabla inferior:

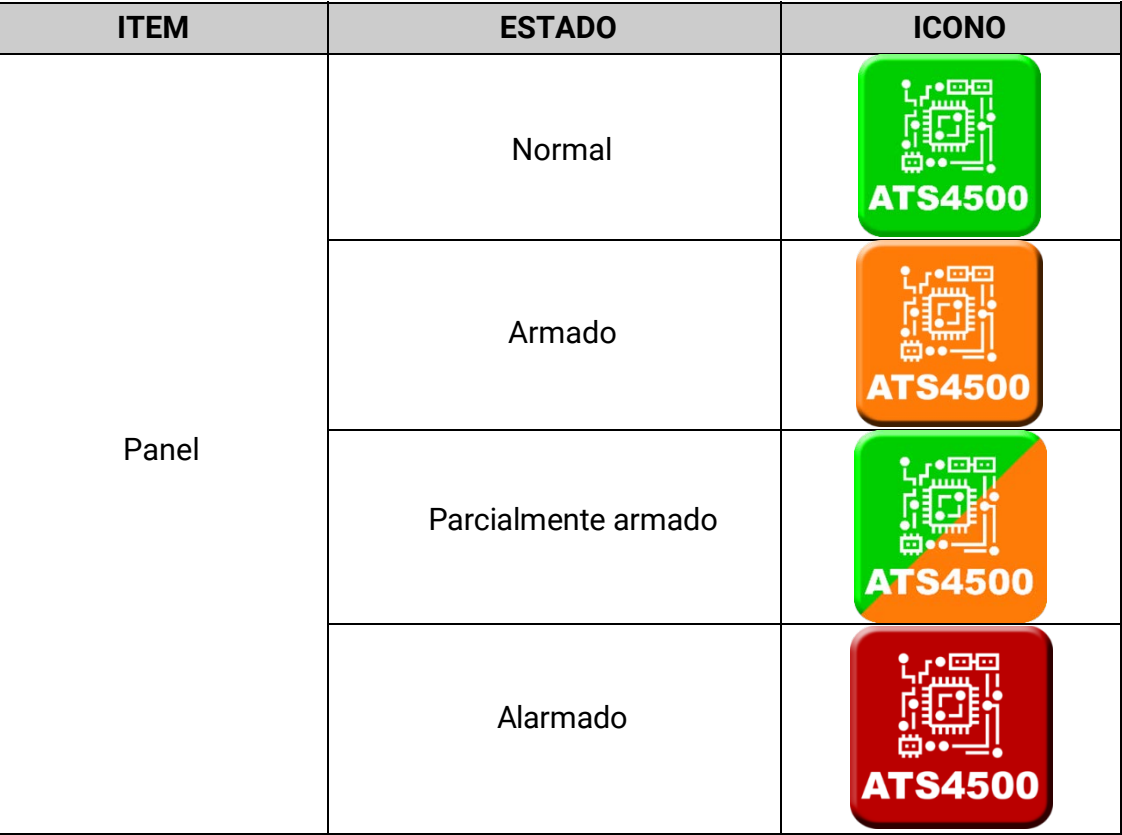

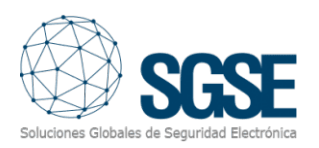

 $\frac{1}{2}$ 

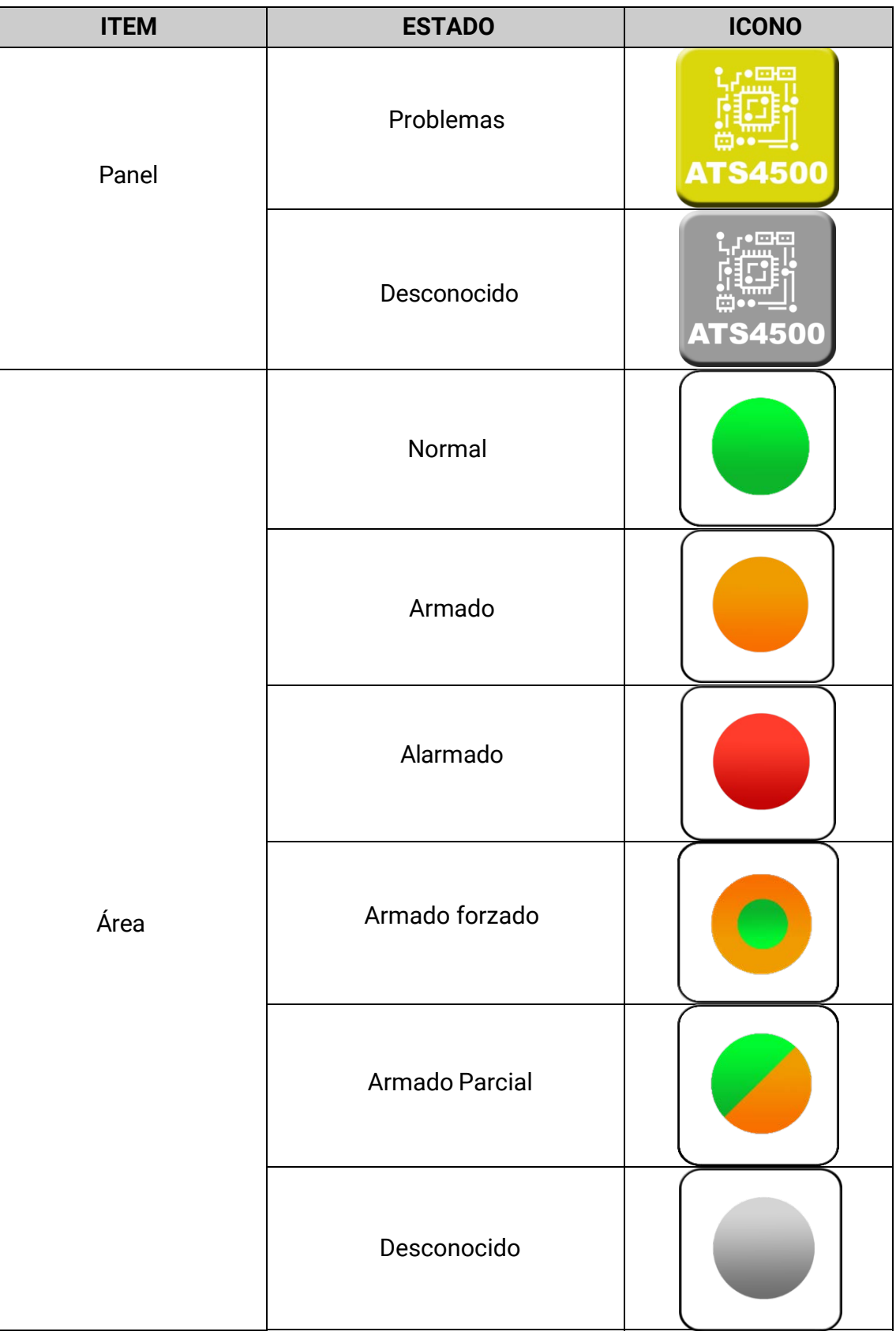

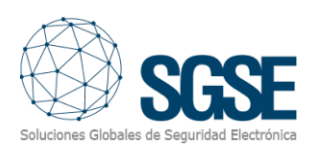

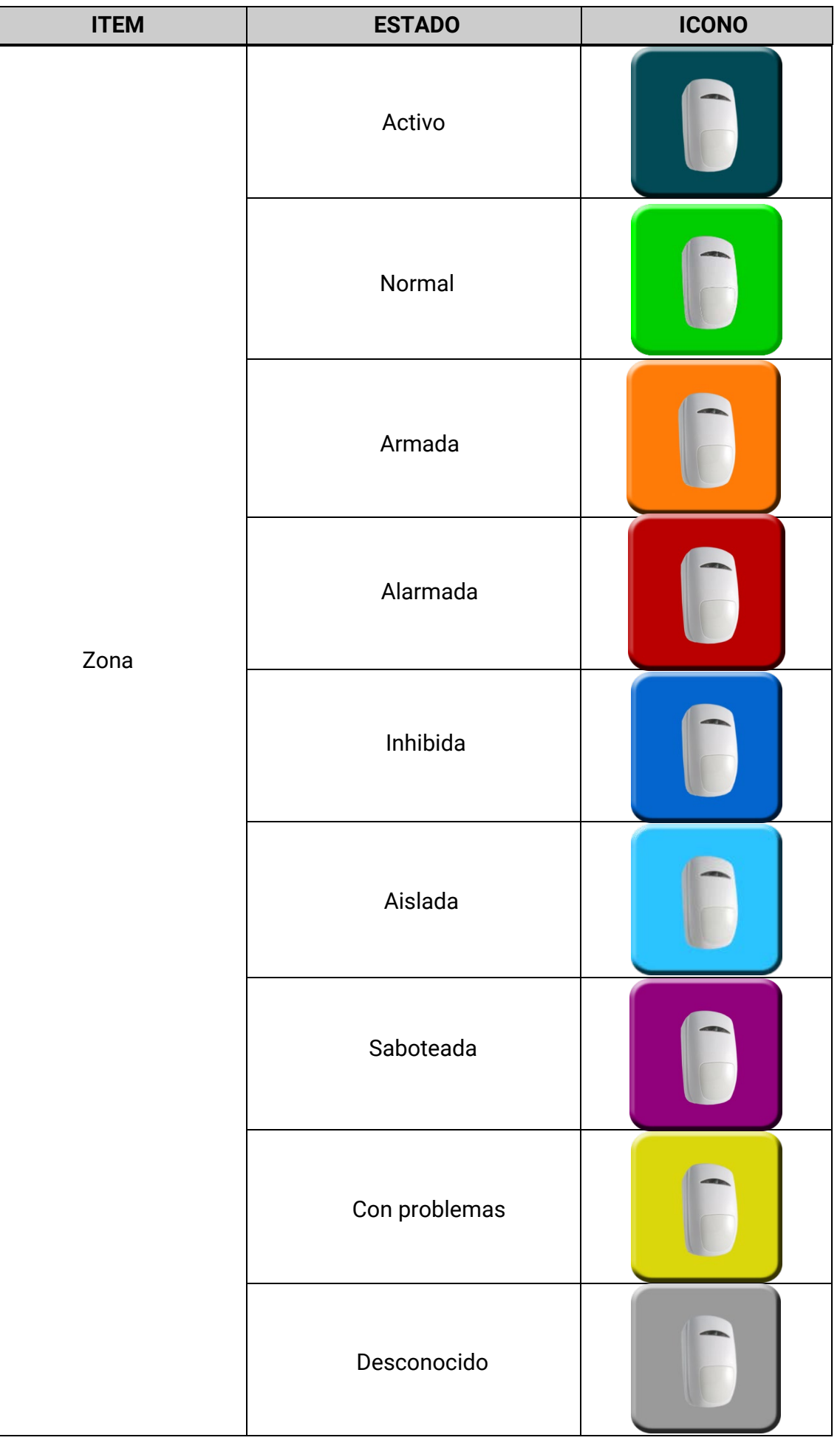

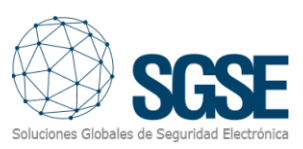

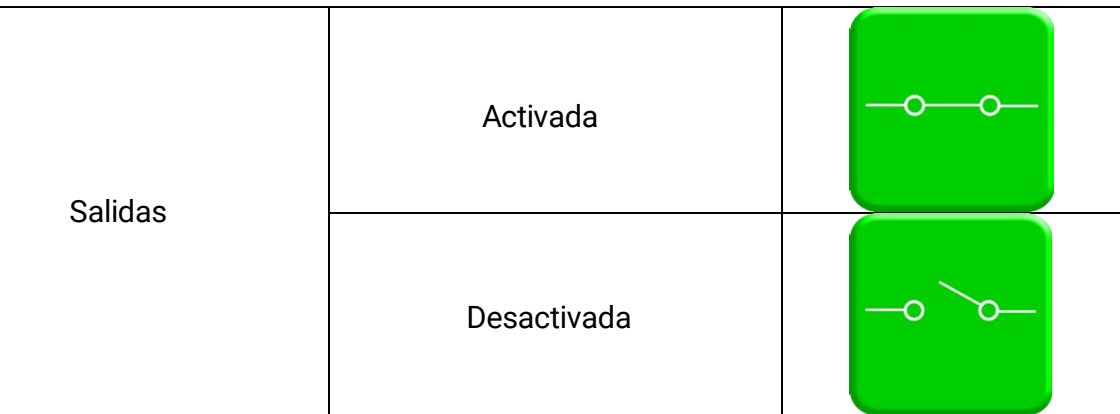

Pero no solo podremos ver el estado de los elementos, sino que también podremos interactuar con ellos haciendo clic con el botón derecho del ratón sobre sus iconos.

En función del tipo de elemento sobre el que hagamos clic, el menú contextual nos permitirá realizar unas determinadas acciones.

Si hacemos clic con el botón derecho en el icono de un **panel** podremos:

- Armar panel.
- Desarmar panel.
- Forzar armado.

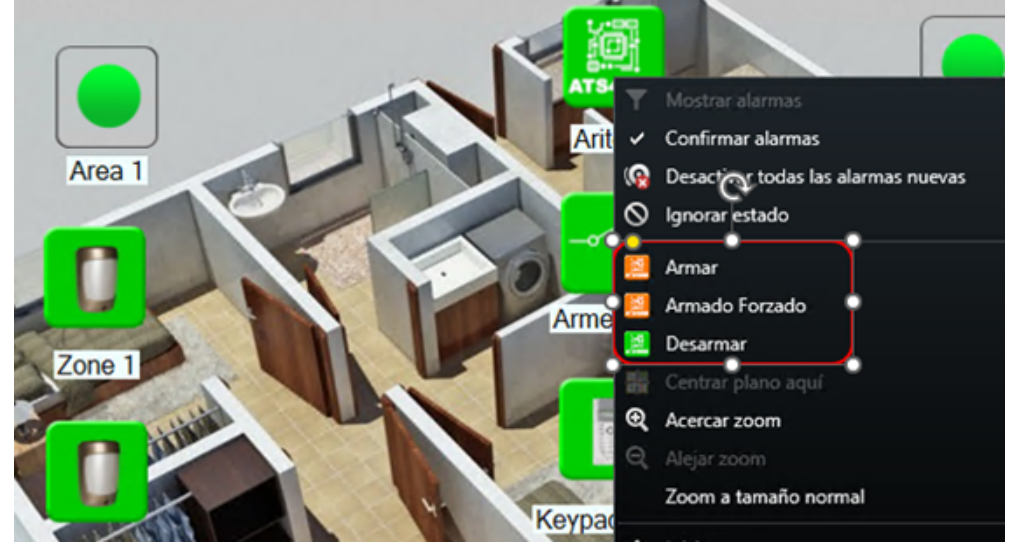

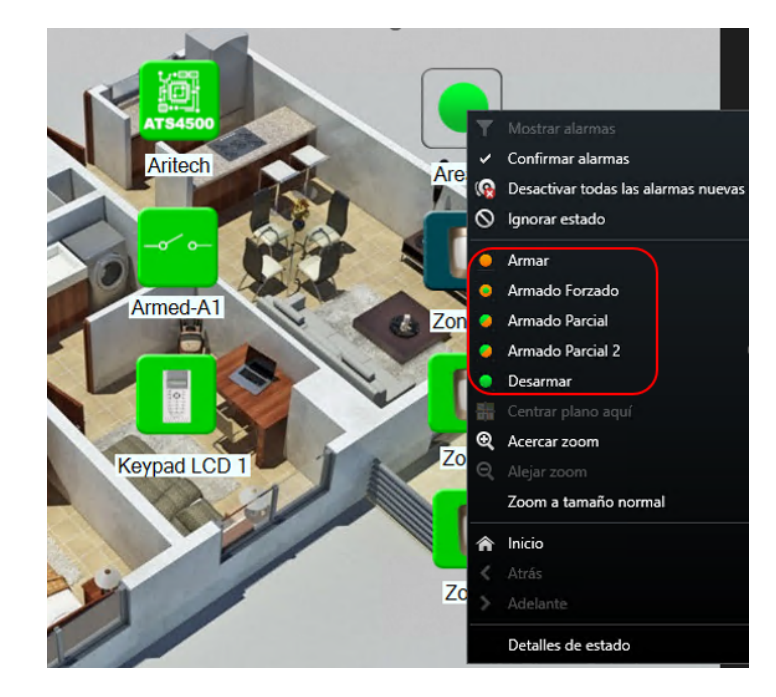

Si hacemos clic con el botón derecho en el icono de un **área** podremos:

- Armar área.
- Armado forzado.
- Armado Parcial
- Armado Parcial2
- Desarmar área.

<span id="page-30-0"></span>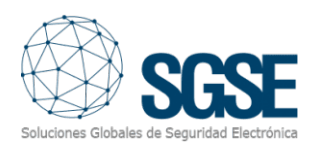

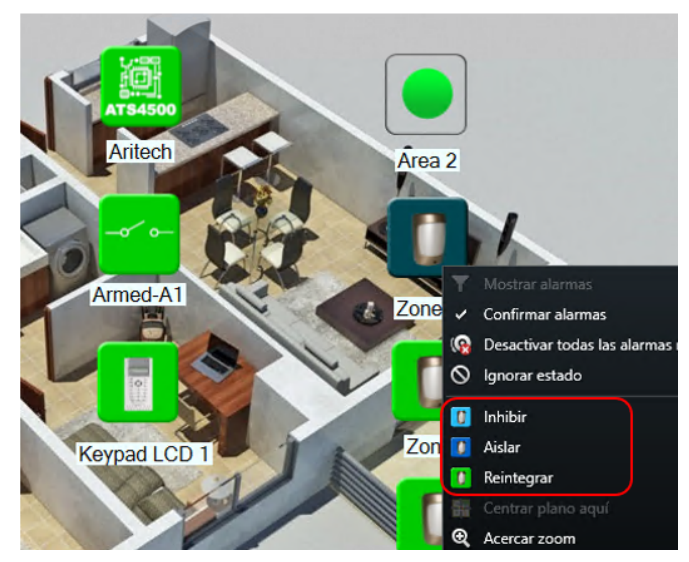

Si hacemos clic con el botón derecho en el icono de una **zona** podremos:

- Inhibir zona.
- Aislar zona.
- Reintegrar zona.

#### **Armado forzado**

En este nuevo plugin se ha incluido un comando que se puede ejecutar tanto a las áreas como al propio panel. Se trata del **armado forzado.**

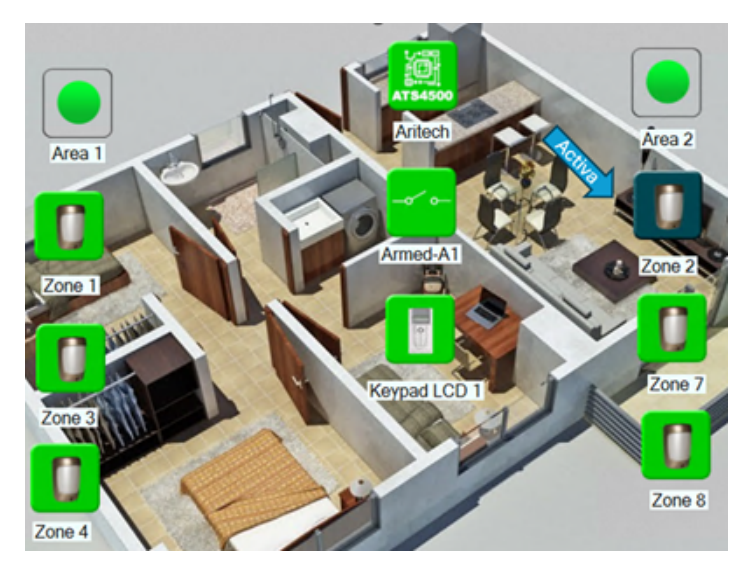

Cuando existe alguna circunstancia que impide que un área se arme porque esta se encuentra en un estado inadecuado (una zona activa, un armario abierto, etc.) el comando de armado forzado nos permite armar el área. Visualmente observará que hay un elemento activo, representado por un color verde oscuro.

Si en esta situación intentamos realizar un armado del área al que pertenece la zona activa nos aparecerá el siguiente mensaje en el panel de eventos del Smart Client. Llamándonos la atención sobre un problema en el panel de intrusión ya que no es posible realizar el armado.

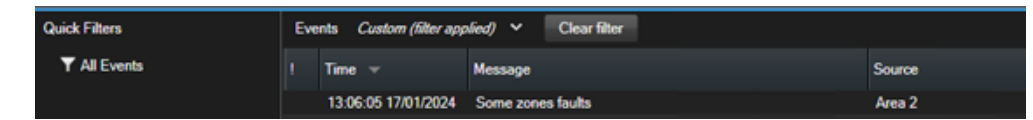

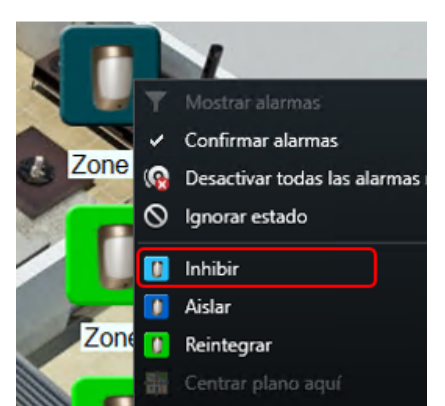

Antes de armar el área debe de ser inhibida, inhibe dichas alertas o zonas y procede a realizar el armado forzado del área.

Para realizar el armado forzado, procedemos a inhibir la zona activa.

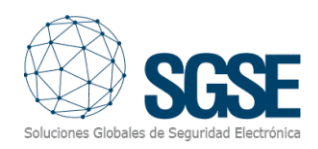

Al inhibir la zona podremos comprobar que esta acción ha sido ejecutada correctamente observando que el icono de la zona inhibida ha cambiado de color, ahora aparece en azul claro.

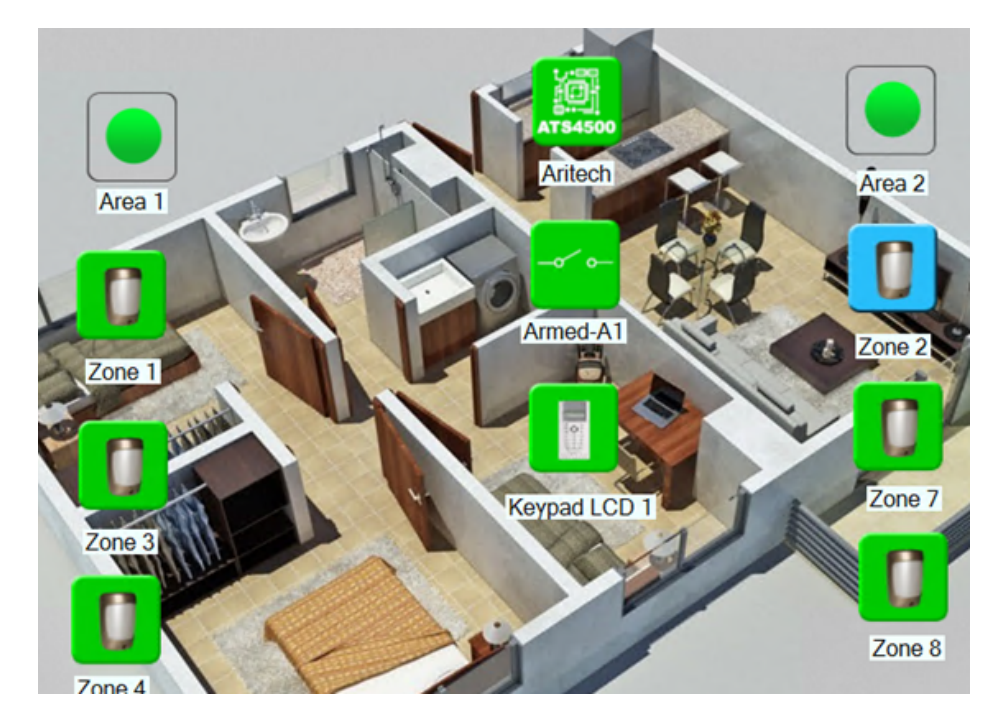

Tras comprobar que la zona se encuentra inhibida ejecutamos el comando de armado forzado sobre el Área 2, en nuestro caso la zona inhibida pertenece al Área 2.

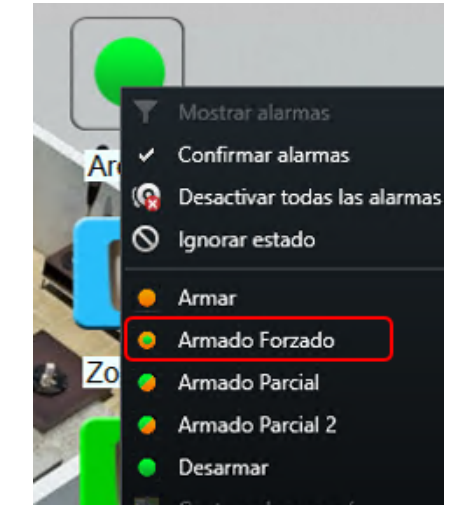

El resultado se podrá visualizar en el gestor de mapas, se observará que se han armado todas las zonas correspondientes al área armada mediante el comando de armado forzado quedando la zona aislada excluida del armado.

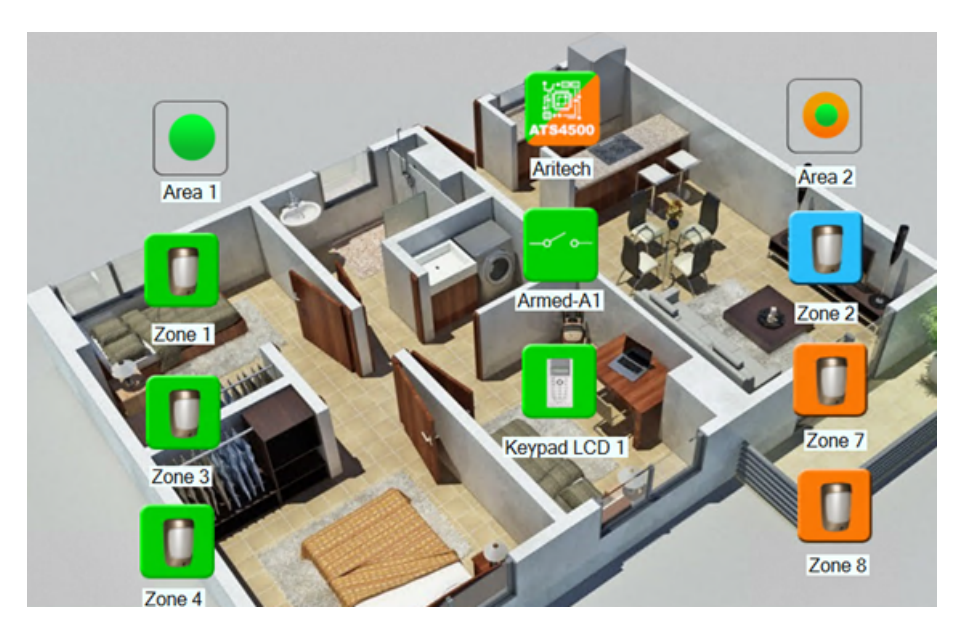

<span id="page-32-0"></span>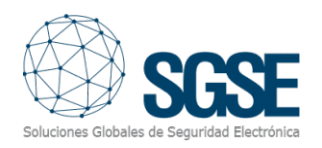

#### **Armado parcial**

Como una novedad más se ha incluido un comando que se ejecuta desde las áreas. Se trata del **armado Parcial.** La central permite que se gestionen hasta dos grupos de armados parciales (parcial y parcial2) en cada área.

Si seleccionamos armado parcial en el Área 1 la central procederá a armar las zonas asignadas como parcial dejando desactivas el resto de zonas incluidas en el área, en nuestro caso la zona 3 no será armada al no estar asignada como parcial.

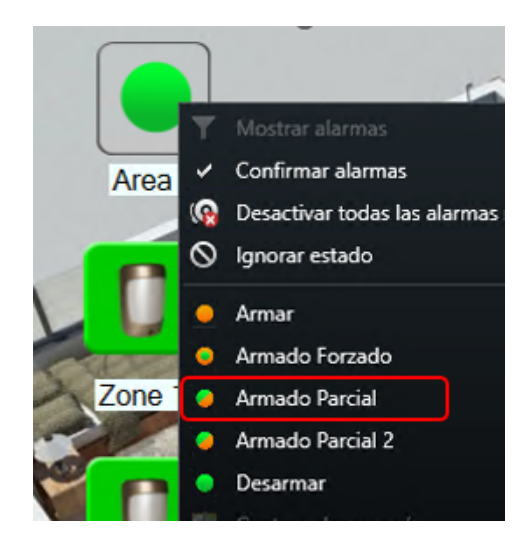

El resultado del armado Parcial es el configurado en nuestro panel, quedarán desarmadas las zonas que no pertenecen al Armado Parcial correspondientes al Área parametrizada. En nuestro ejemplo será la zona 3 la no incluida en el armado parcial.

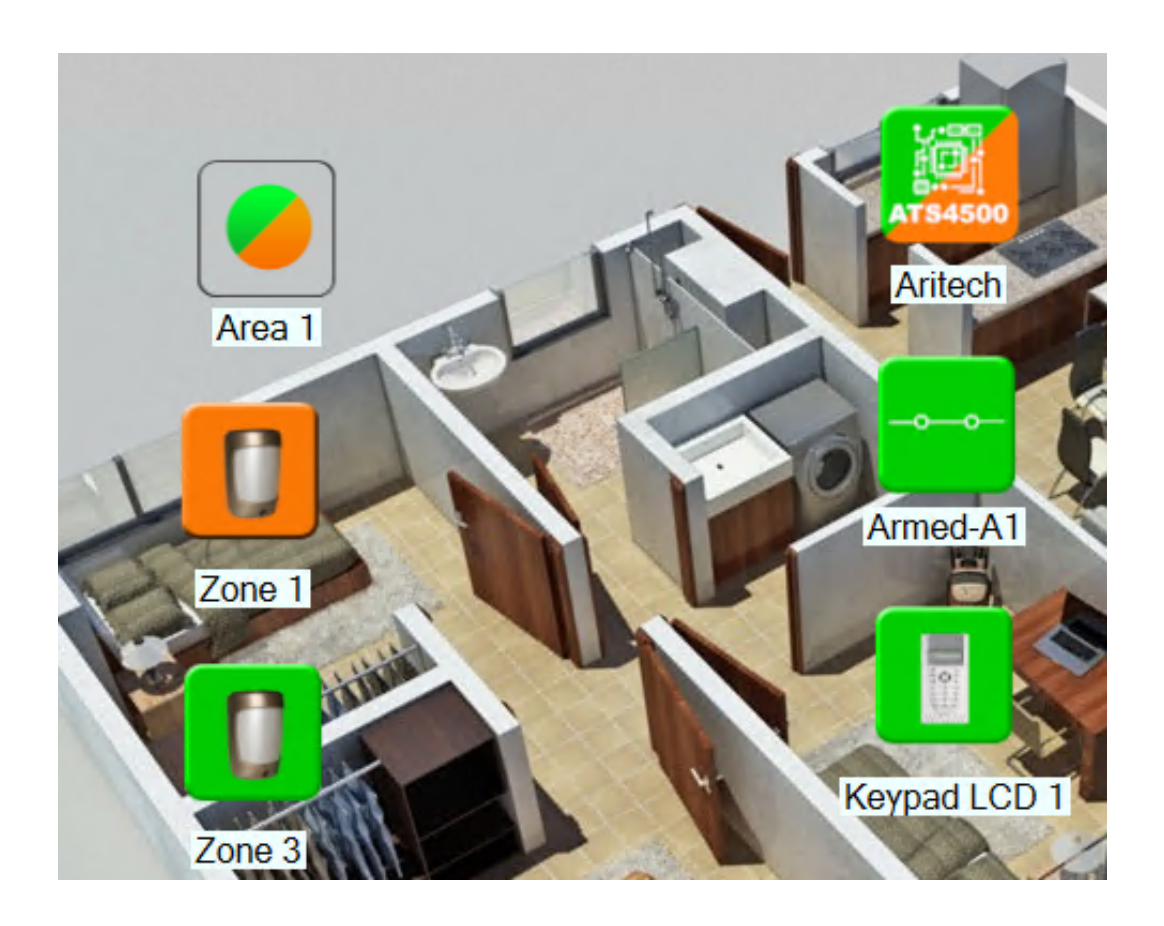

<span id="page-33-0"></span>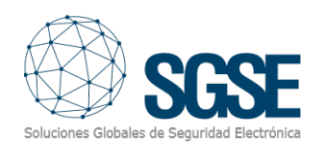

#### **Zonas**

Si hacemos clic con el botón derecho sobre el icono de una **zona** podremos:

- Inhibir zona.
- Aislar zona.
- Reintegrar zona.

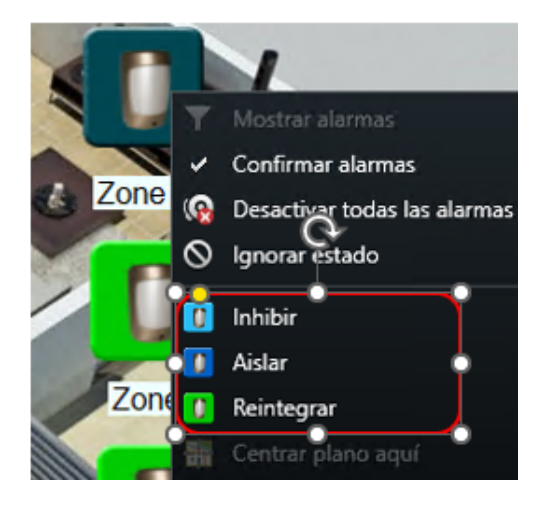

Si hacemos clic con el botón derecho sobre el icono de una **salida** (actuación) podremos:

- Activar salida.
- Desactivar salida.

Si hacemos clic con el botón derecho sobre el icono de una **salida** (actuación) podremos:

- Activar salida.
- Desactivar salida.

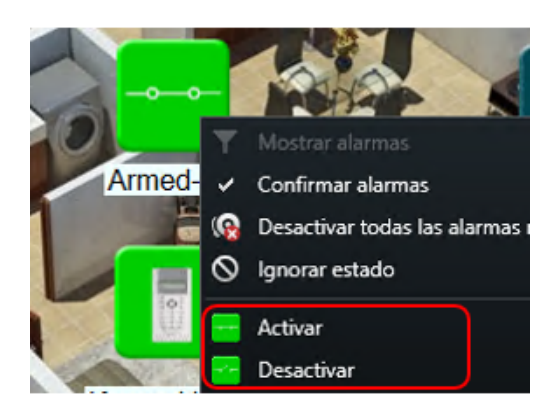

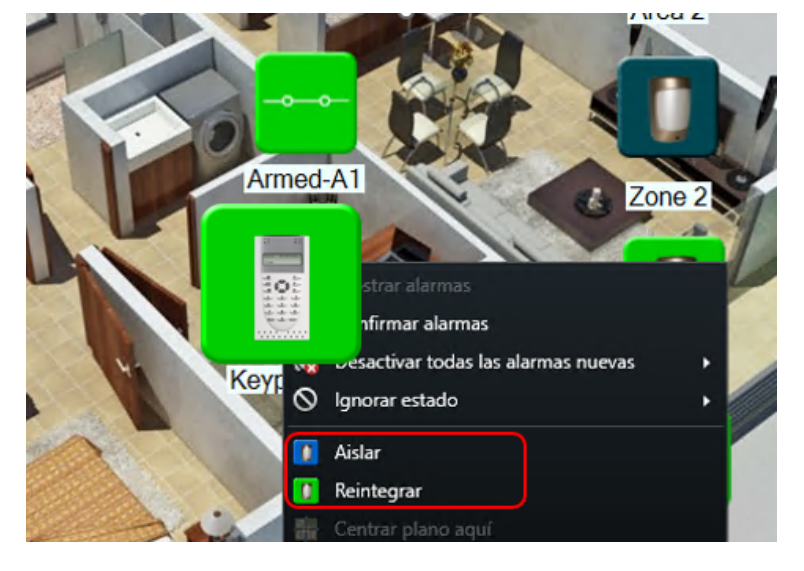

<span id="page-34-0"></span>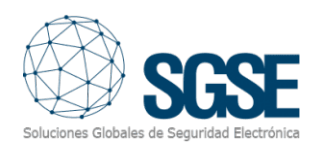

#### **Detalles de estado**

Si nos situamos sobre un elemento (panel, zona, área, expansor, etc.) y hacemos clic con el botón derecho se nos muestra un menú contextual donde podremos seleccionar la función Detalles de estado.

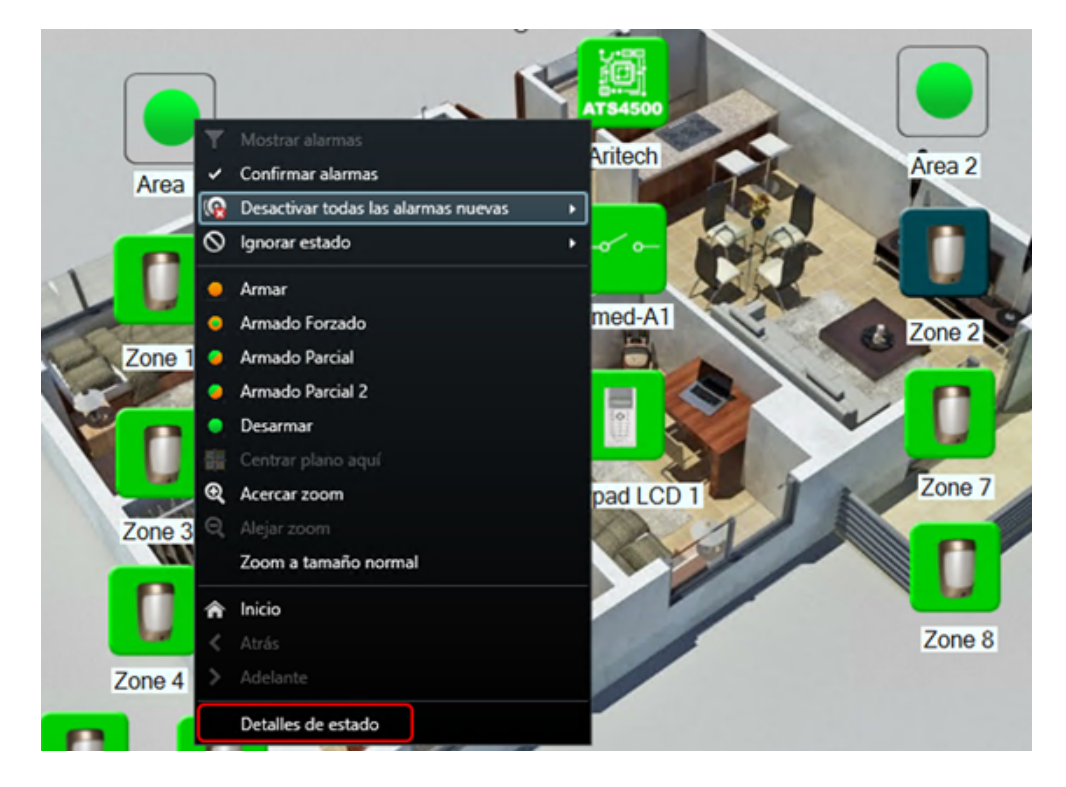

Al seleccionar Detalles de estado se nos muestra una ventana con los detalles precisos de los cinco últimos eventos producidos sobre el elemento seleccionado (detalles de su estado).

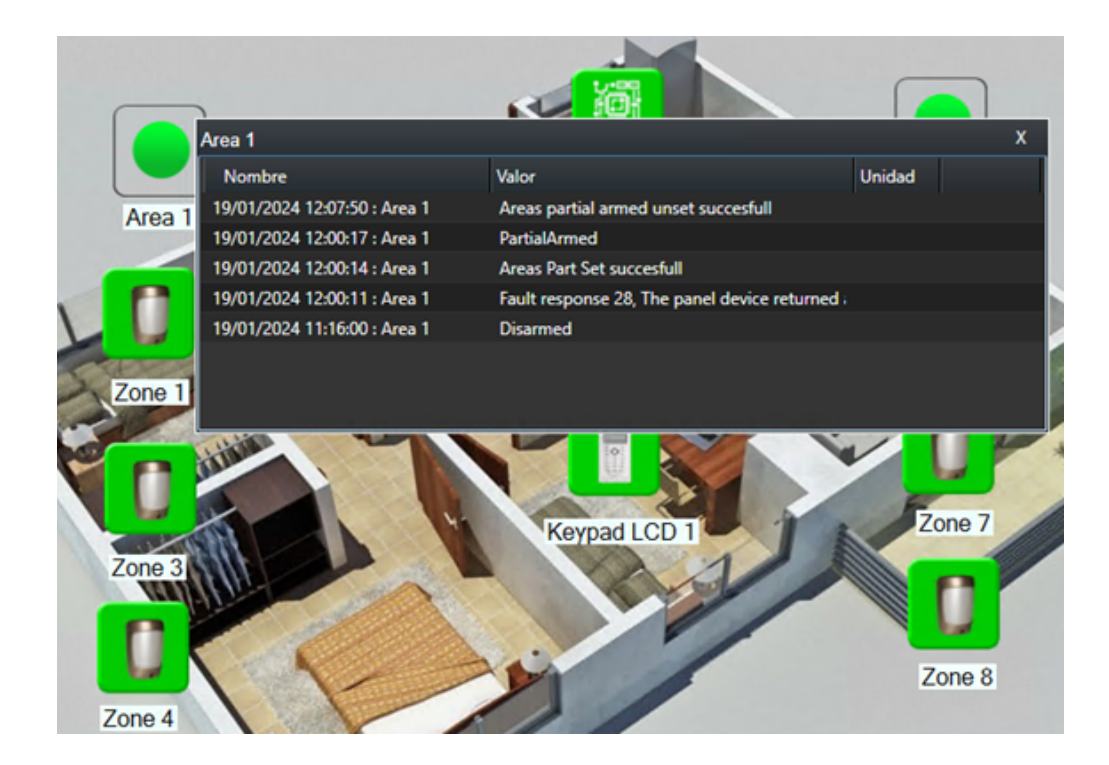

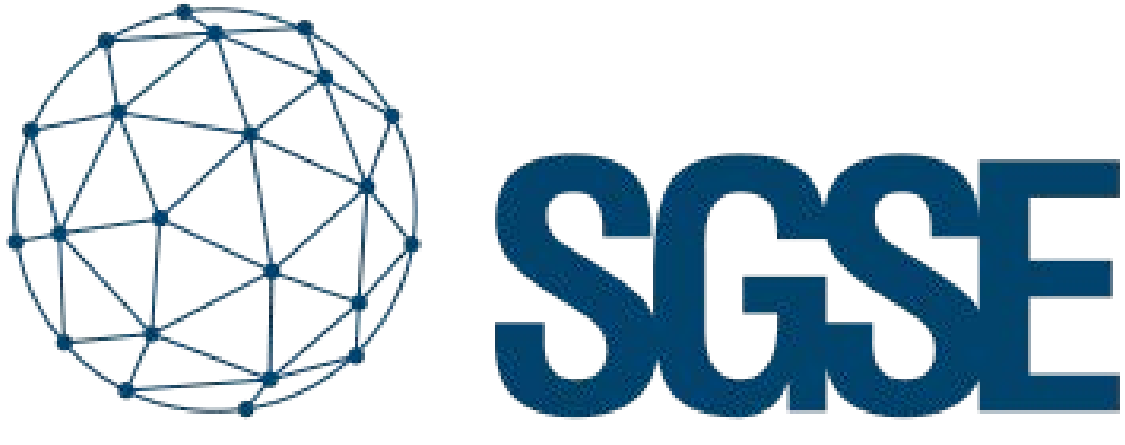

### Soluciones Globales de Seguridad Electrónica

Despliega tus integraciones de intrusión de la mano de SGSE

Soluciones Globales de Seguridad Electrónica www.sgse.eu / info@sgse.eu +34 91 056 43 96 C/ Anabel Segura, 7 Esc.A 1ºB Alcobendas (Madrid)